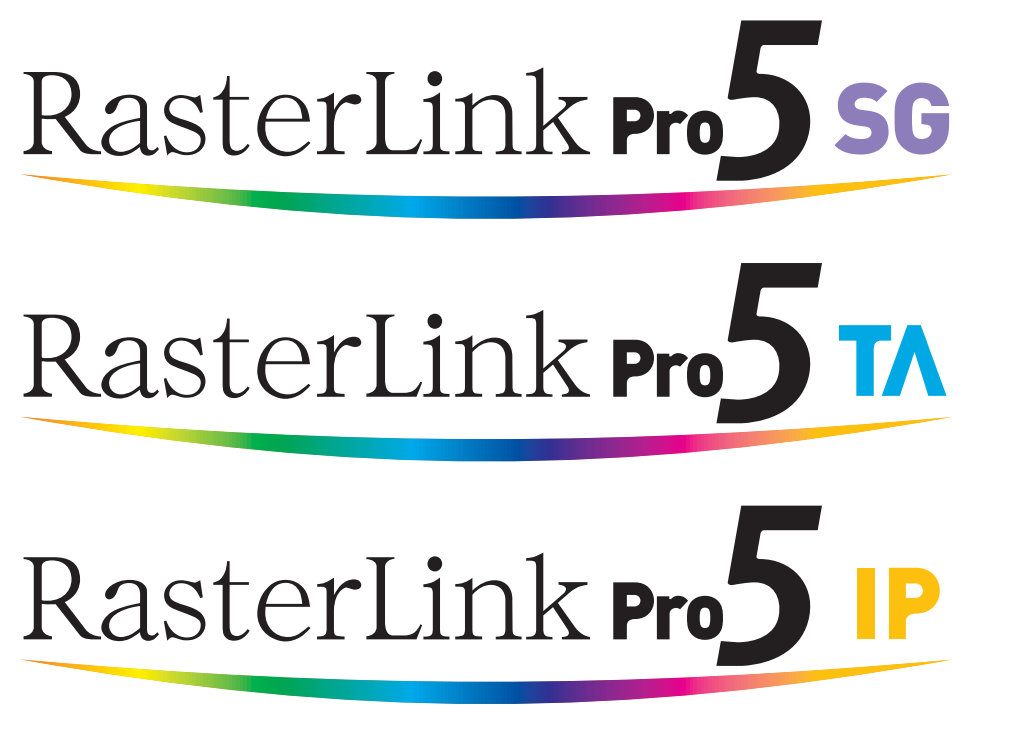

Software RIP

# **RasterLinkPro5**

# Installation Guide

This manual explains how to install RasterLinkPro5.

MIMAKI ENGINEERING CO., LTD.

https://mimaki.com/

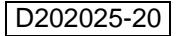

# <span id="page-1-0"></span>**The kinds of manuals and how to use them**

This product comes with following manuals.

#### Installation Guide

This manual explains how to install and set up RasterLinkPro5 SG/RasterLink Pro5 IP/ RasterLinkPro5 TA.

you are now reading this manual.

Network Connection Guide

This manual explains how to set computer to connect to RasterLinkPro5 via network. (This is provided in PDF file in the manual CD.)

Reference Guide

There are two kinds of reference guides. One is for common settings to each printer and the other is for special settings to each printer. They explain necessary setting items of the functions and operation in order to use RasterLinkPro5 SG/RasterLinkPro5 IP/RasterLinkPro5 TA. Read the proper reference guide for your printer. (This is provided in PDF file in the manual CD.)

Adobe, the Adobe logo, Photoshop, Illustrator and PostScript are trademarks of Adobe System Incorporated. Apple, Macintosh, Power Macintosh, Mac OS and Mac OSX are registered trademarks of Apple Inc. Microsoft, Windows, Windows XP, Windows Vista, Windows 7, Windows 8, Windows 8.1, Windows 10,

Windows 11 are trademarks of Microsoft Corporation and other countries.

PC MACLAN is registered trademarks of Miramar Systems, Inc.

All trademarks of Corel used in this document are trademarks or registered trademarks of the Corel Corporation and its related companies in Canada, the United States and/or other countries.

All brand names and product names are trademarks or registered trademarks of their respective companies.

# <span id="page-2-0"></span>**Notice**

- It is strictly prohibited to write or copy a part or whole of this document without our approval.
- The contents of this document may be subject to change without notice.
- Due to improvement or change of this software, the description of this document could be partially different in specification, for which your understanding is requested.
- It is strictly prohibited to copy this software to other disk (excluding the case for making backup) or to load on the memory for the purpose other than executing it.
- With the exception of what is provided for in the warranty provisions of MIMAKI ENGINEERING CO., LTD., we do not assume any liability against the damages (including but not limited to the loss of profit, indirect damage, special damage or other monetary damages) arisen out of the use or failure to use of this product. The same shall also apply to the case even if MIMAKI ENGINEERING CO., LTD. had been notified of the possibility of arising damages in advance. As an example, we shall not be liable for any loss of the media (works) made using this product or indirect damages caused by the product made using this media.

# <span id="page-2-1"></span>**About this manual**

This manual explains how to set PC for installing RasterLinkPro5.

This document explains the installation procedure using Windows Vista as an example. Unless otherwise specified, use the same procedure for Windows XP, Windows 7, Windows 8, Windows 8.1, Windows 10 and Windows 11.

## **Notations**

Menu items are enclosed in quotation marks like "Full Color".

Buttons in dialog box are framed like  $\boxed{\text{Close}}$ .

This manual is based on RasterLinkPro5 SG. Please replace software and printer names used in this manual with those of the software and printer you are using.

# **Symbol**

 $(NOTE!)$ 

Indicates a caution you must observe when operating the product.

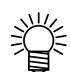

Describes a useful procedure.

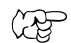

Shows the number of the page that has related contents.

# **Table of Contents**

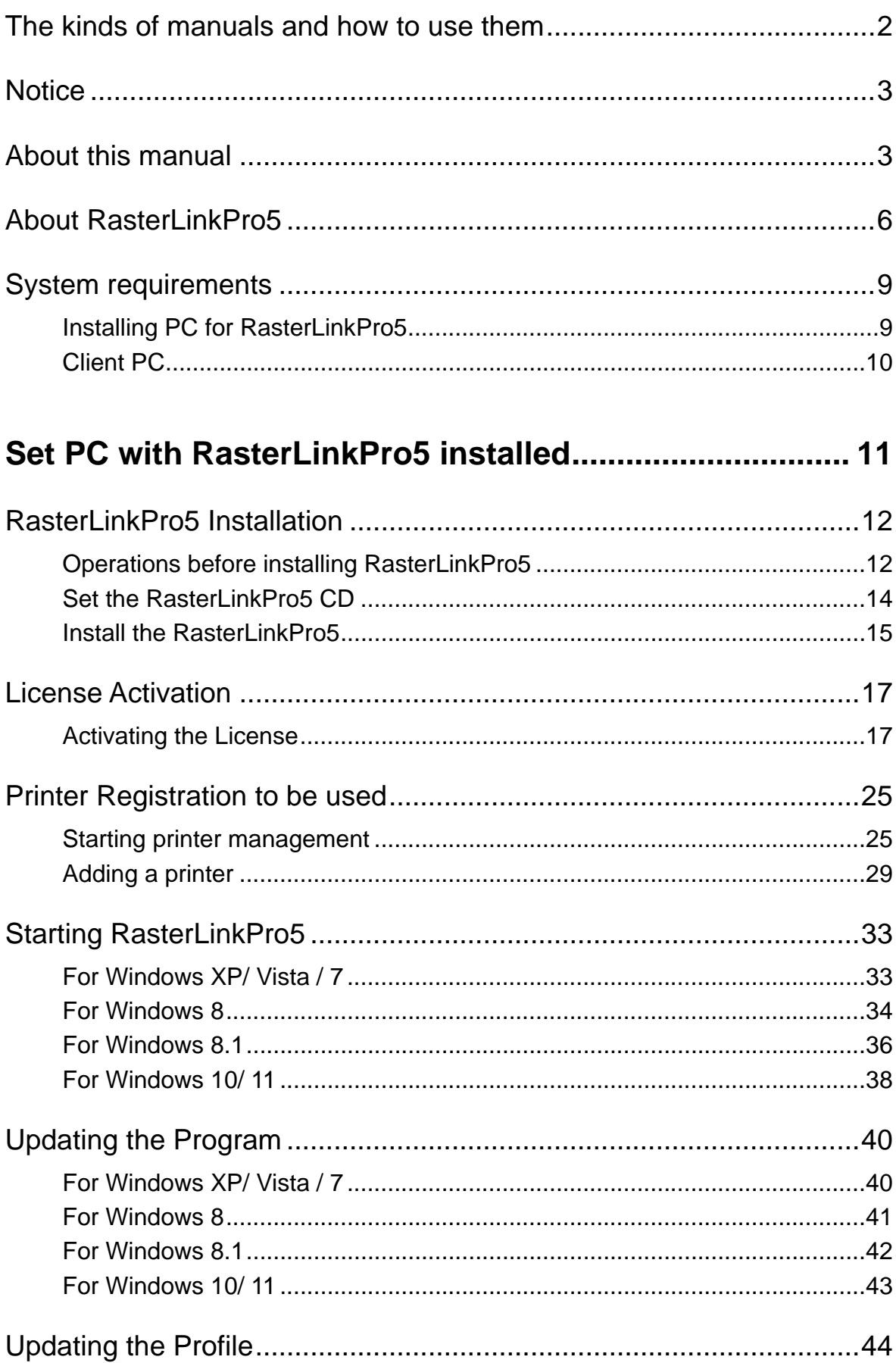

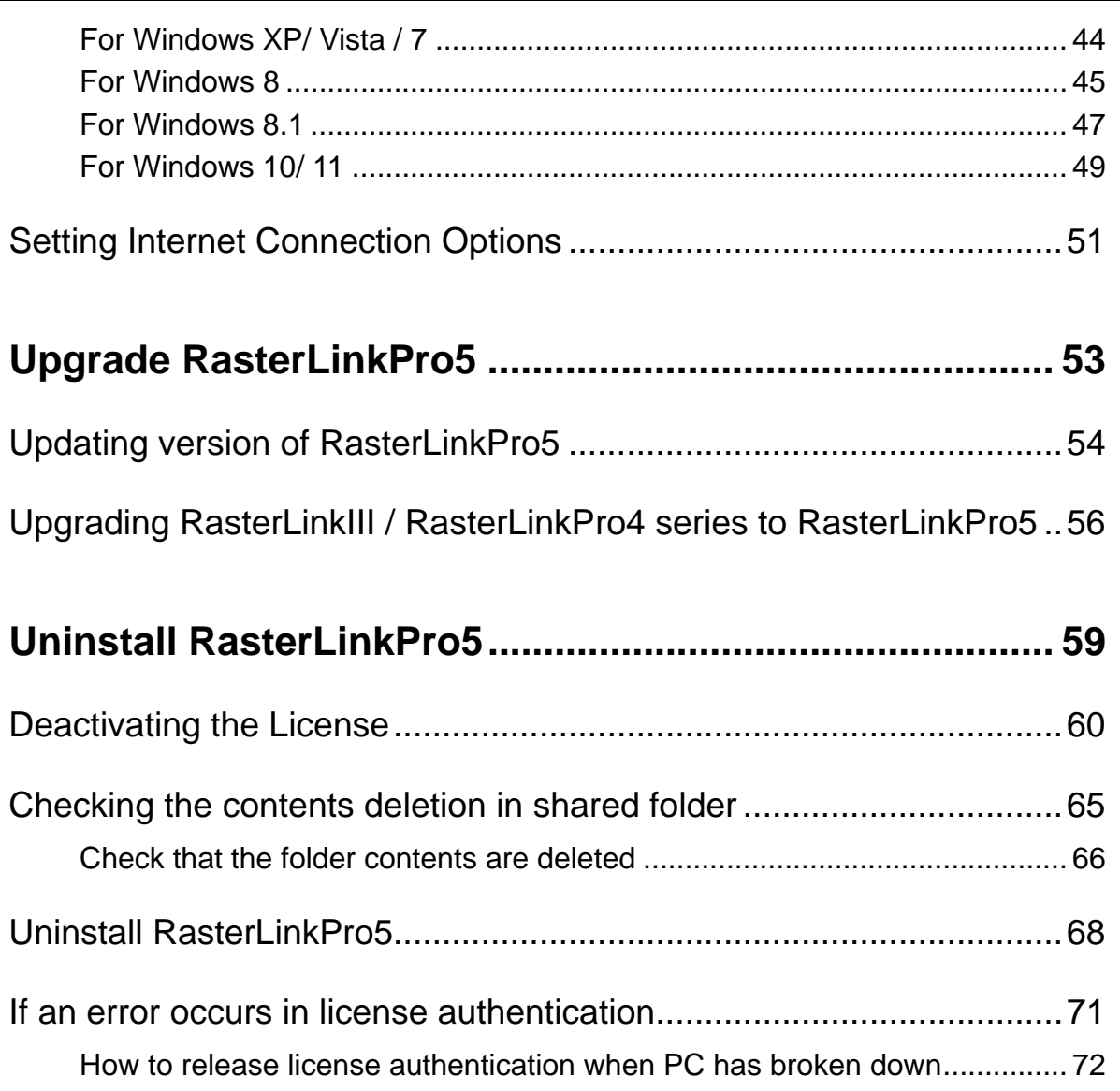

# <span id="page-5-0"></span>**About RasterLinkPro5**

RasterLinkPro5, which is application software, receives data in PostScript3 format and supplies printing data to an ink jet printer made by MIMAKI ENGINEERING.

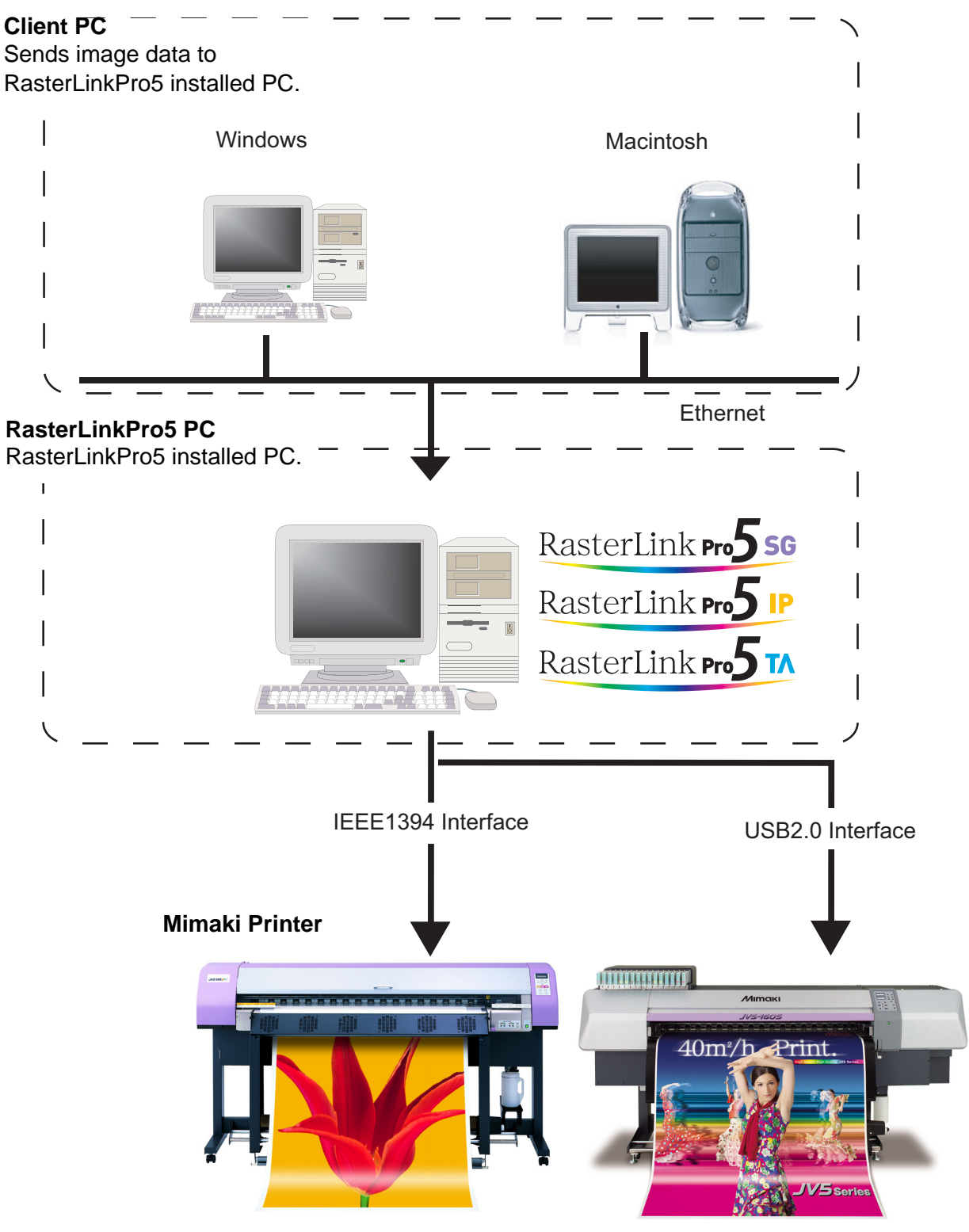

**Example of system configuration of RasterLinkPro5**

### **Color Profile makes color matching easier**

Installed Color Profile meets to various kinds of media and realizes the best print without complicated settings.

### **Color adjustment function which enables delicate representation**

RasterLinkPro5 has a function of adjustment to color (the tone-curve, contrast of each color, and density of CMY ink).

It copes with various media flexibly.

### **Supported printers**

RasterLinkPro5 is intended for use with MIMAKI ENGINEERING ink jet printers.

Up to 4 printers can be connected at the same time. $*1$ 

RasterLinkPro5 provides a number of different functions according to the features of the printer. Functions and operational settings such as print condition and job editing differ according to the printer. Therefore, there is a different Reference Guide for each printer type. The Reference Guide is provided in PDF file in the manual CD.

### **Input/Output data**

#### **Input data**

PostScript Level 3(PS file), EPS, MRL, TIFF, JPEG, BMP, PDF (PDF 1.5 or later is not allowed  $^{*2}$ ) Data formats other than MRL are automatically recognized. AI files are not supported. Alpha channel can not be used with TIFF data.

#### **PostScript Font**

Standard 60 European fonts Adding fonts are not allowed.

#### **Application**

Adobe Illustrator 8, 9, 10, CS or later Adobe Photoshop 5, 6, 7, CS or later

#### **Maximum spool processible image size**

Width : 10871 mm (428 inch) Length : 10871 mm (428 inch)

#### **Maximum RIP processible image size**

Width : 50 meters Length : 50 meters

Some output data even within above sizes may not be ripped, depending on  $(NOTE!)$ the kind of data. In this case, change the data or divide the data by application software for printing.

### **The largest image size which can be tiled** \*3

- Width: 50 meters, Length: 50 meters
- When the data width size exceeds the printable range of a printer, it is necessary to use the tiling function.
- Image sizes for tiling differ according to output resolutions.
- The maximum size of tiling-supported images depends on the input data. If the input data is too complex, the maximum image size may not be printed.

 $(NOTE!)$ 

If the print resolution of the image is  $1.440 \times 1.440$  dpi, the maximum printable image size is as follows.

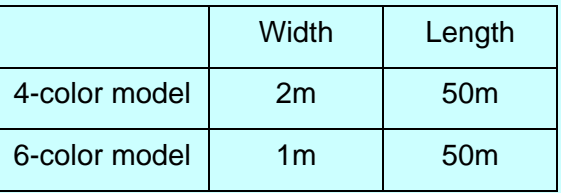

 Even within the processable image size, the maximum size for width may be restricted depending on the printer specifications. Also even when using specialty ink (white ink and the like), the maximum size for width may be restricted depending on the resolution. Please check the "Max. printing width" in the manual of your printer.

\*1: If multiple printers are connected with an IEEE1394 interface, the same number of IEEE1394 interface cards are required.

\*2:The PDF version and Acrobat version are as follows.

PDF 1.3 ----- Acrobat 4

PDF 1.4 ----- Acrobat 5

PDF 1.5 ----- Acrobat 6

PDF files saved with Illustrator are not supported.

\*3:Some printers do not support the tiling function.

# <span id="page-8-0"></span>**System requirements**

### <span id="page-8-1"></span>**Installing PC for RasterLinkPro5**

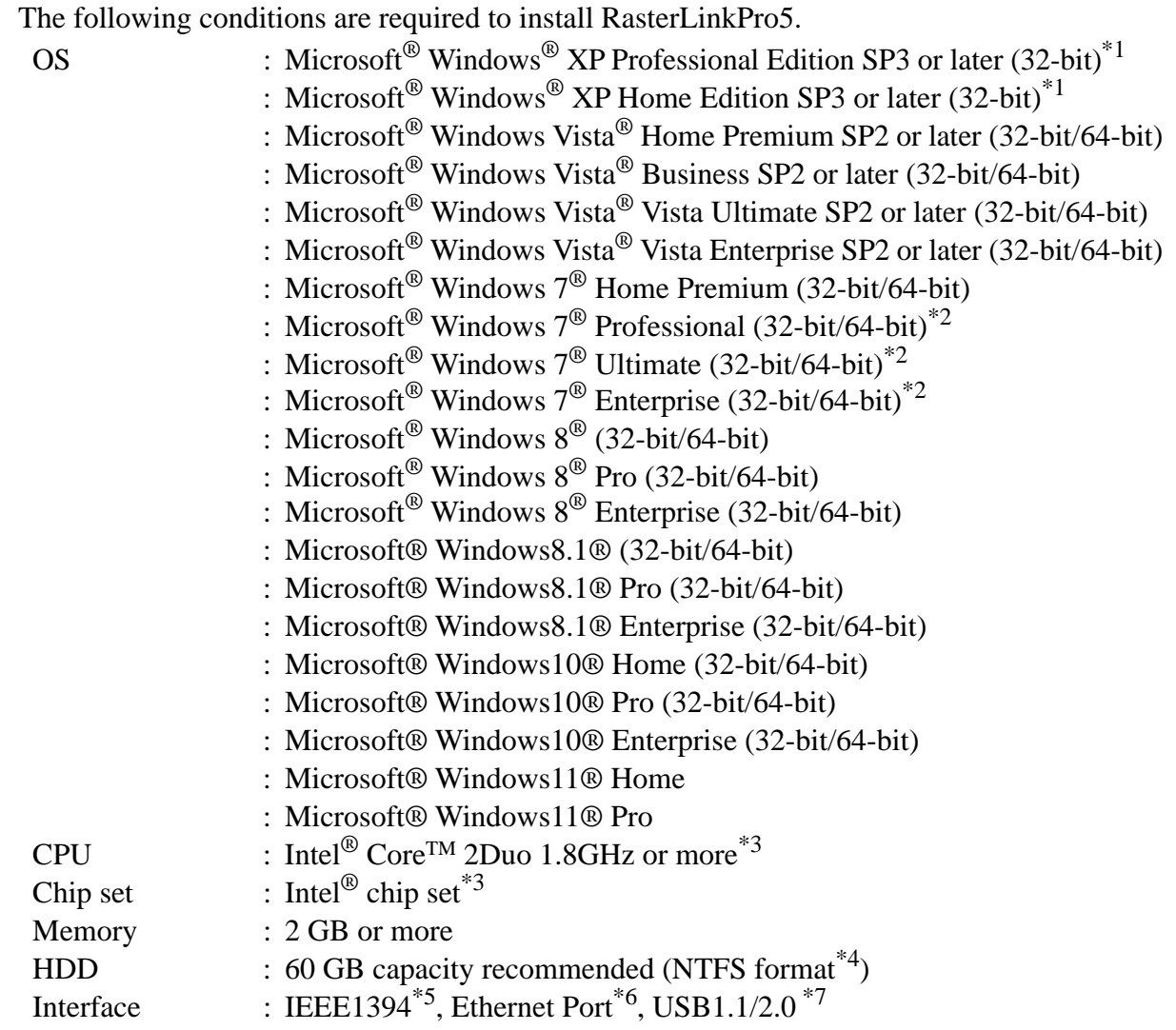

- \*1 : Windows XP 64-bit is not supported.
- \*2 : It cannot be operated on the Windows XP mode of Windows 7.
- \*3 : For CPU or chip set, use the products made by Intel. If not using it, an error may occur during printing and the printer may stop printing.
- \*4 : With the FAT32 format, problems occur when using hot folders from a Macintosh client.
- \*5 : It is required for connecting to the printer with IEEE1349 Interface. Do not connect to printer using repeater hub. An error may occur during printing and the printer may stop printing.
- \*6 : It is required for license activation. (Even if you do not connect with the Internet, or, you use a PPP connection network device etc., it is required. )

For direct license activation from RasterLinkPro5, connect to the Internet.

When Macintosh is connected with PC MACLAN, Network card that supports AppleTalk is needed.

\*7 : USB 2.0 port is required for connecting to the printer with USB 2.0 interface. Do not connect to the printer via a USB hub or an extension cable. An error may occur during printing and the printer may stop printing. USB 1.1 port or USB 2.0 port is needed to use the dongle. Do not connect the dongle via a USB hub

## <span id="page-9-0"></span>**Client PC**

The client PC to be connected is limited depending on the OS of RasterLinkPro5 PC. For the connection method, see "Network Connection Guide" in the manual CD.

# <span id="page-10-0"></span>**Set PC with RasterLinkPro5 installed**

RasterLinkPro5 PC is a PC on which RasterLinkPro5 is to be installed or already installed. This is the explanation about necessary settings and the procedure of installation for operating RasterLinkPro5 properly.

> In this Installation Guide, the RasterLinkPro5 PC host name is described as "RasterLink". Where the explanation mentions "RasterLink", substitute the host name of your RasterLinkPro5 PC.

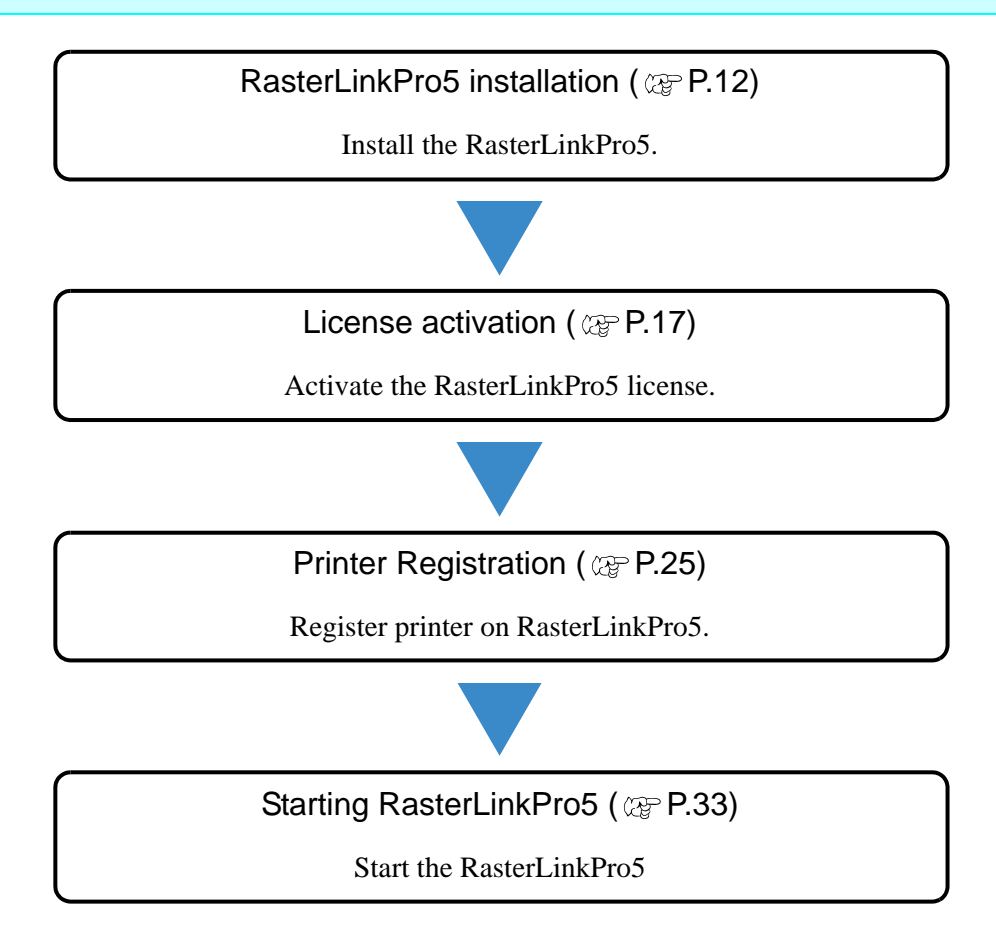

# <span id="page-11-0"></span>**RasterLinkPro5 Installation**

## <span id="page-11-1"></span>**Operations before installing RasterLinkPro5**

Perform the following operations before installing RasterLinkPro5.

*1* Check whether the MIMAKI's other software RIP is installed or not on the PC for installation.

- If RasterLinkProII v2.0 or later / RasterLinkIII series / RasterLinkPro4 series is installed, see the following page. [?Upgrading RasterLinkIII / RasterLinkPro4 series to RasterLinkPro5? \(P.56\)](#page-55-1)
- If RasterLinkPro UJ / RasterLinkPro GP / RasterLinkProII v1.2 or before is installed, uninstall it.
- If RasterLinkPro is installed, you can install RasterLinkPro5 without any change. However, you cannot use RasterLinkPro when RasterLinkPro5 is running.

### *2* Check the Automatic Updates setting of Windows Update.

If you select "Automatic" on the [Automatic updates] of Windows Update, automatically update program may be installed at the set times and the PC may be restarted. Once the PC is restarted when RasterLinkPro5 is running, you can never start RasterLinkPro5. To prevent automatic restart of the PC, Please make the following settings:

 In Windows XP / Windows Vista / Windows 7 / Windows 8 / Windows 8.1 Please make a select "Download updates for me, but let me choose when to install them." on the [Automatic Updates] of the [Control Panel]. You can change the setting by selecting: [Control Panel] - [System and Security] - [Windows Update] - [Enable or Disable Automatic Updates]

#### • In Windows 10

(1) Configure Windows Update to pause updates, so that the PC is not restarted automatically. You can change the setting by selecting: [Settings] - [Update and Security] - [Windows Update] - [Advanced Options] - [Pause Updates]

(2) Specify the active hours, so that the PC is not restarted during the active hours. You can change the setting by selecting: [Settings] - [Update and Security] - [Windows Update] - [Change Active Hours] - [Active Hours]

- In Windows 11
	- (1) Configure Windows Update to pause updates, so that the PC is not restarted automatically. You can change the setting by selecting: [Settings] - [Windows Update] - [Pause Updates]
	- (2) Specify the active hours, so that the PC is not restarted during the active hours. You can change the setting by selecting: [Settings] - [Windows Update] - [Advanced Options] - [Active Hours]

# Turn off the sleep setting.<br>
• If the PC is configured to slee

 If the PC is configured to sleep (hibernate) automatically, it may go to sleep even when RasterLink5Pro is performing processing. In this case, the processing and printing will stop andthe system for RasterLink6Plus may be corrupted.

You can change the setting by selecting:

[Control Panel] - [System and Security] - [Power Options] - [Change when the computer sleeps] and setting [Put the computer to sleep] to [Never]

*4* If RasterLinkPro UJ / RasterLinkPro GP / RasteSet data receiving from the client PC. Setting is required for receiving data from the client PC. See "Set PC with RasterLinkPro5 installed" for details.

### *5* Install MIMAKI IEEE1394 driver / MIMAKI USB 2.0 driver.

Check the interface used on the printer, and install the driver. Drivers are offered at the followings.

- Driver CD provided with the printer
- MIMAKI ENGINEERING website

 $(NOTE!)$ 

- · If using Windows 7/8/8.1/10, use the MIMAKI device driver Ver3.00 or later. · Use the MIMAKI IEEE1394 driver Ver.2.20 or later, or MIMAKI USB2.0 driver Ver.1.10 or later.
- · If using Windows 11, use the MIMAKI device driver Ver.4.x or Ver.5.xor later.

## <span id="page-13-0"></span>**Set the RasterLinkPro5 CD**

```
(NOTE!)
```
Installing RasterLinkPro5 requires Administrator authority.

Insert the installation CD-ROM of RasterLinkPro5 into the CD drive, and the RasterLinkPro5 installation menu starts automatically.

In case the RasterLinkPro5 installation menu does not start automatically, double-click "CDMenu.exe" in the CD-ROM.

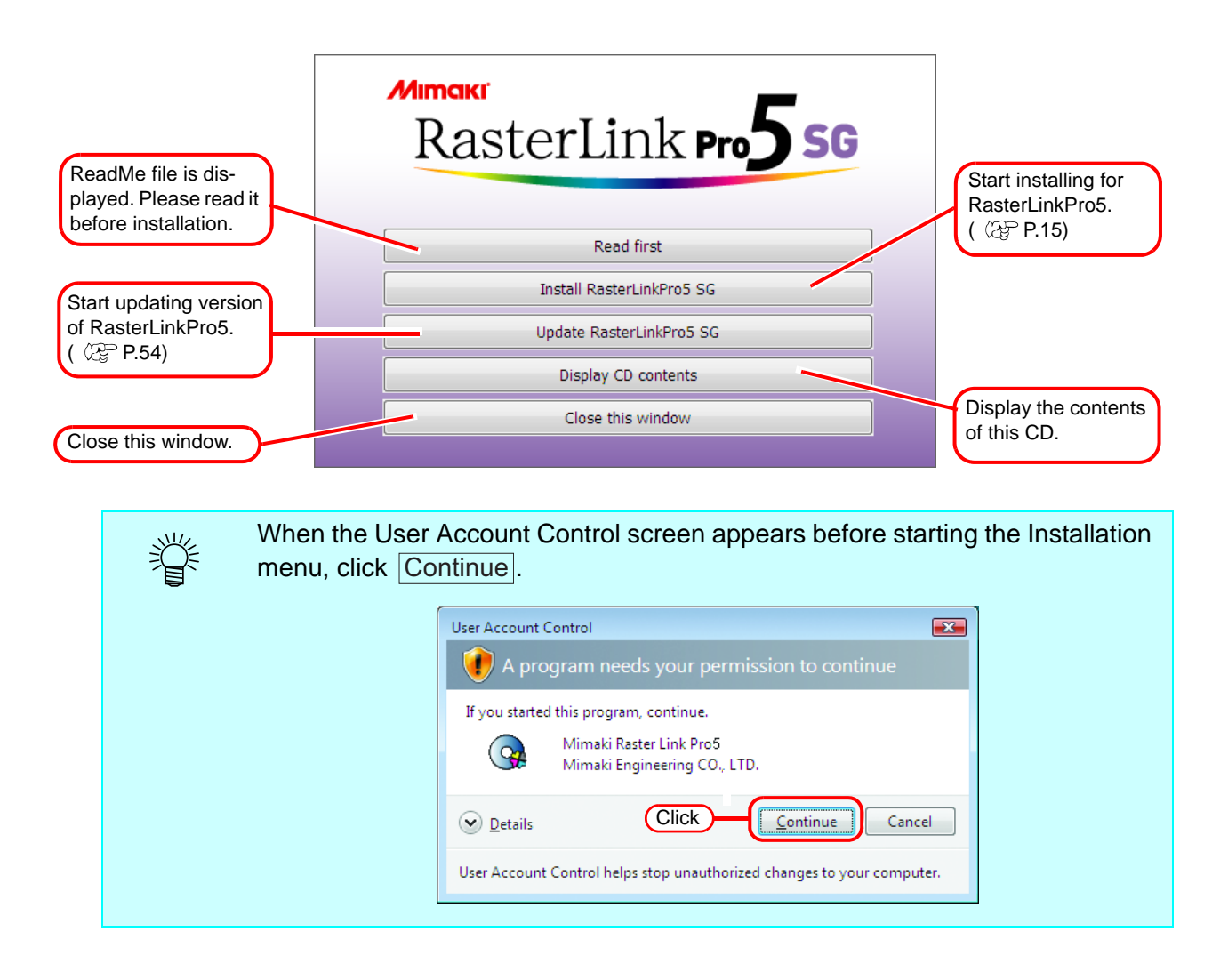

### <span id="page-14-0"></span>**Install the RasterLinkPro5**

1 Click Install RasterLinkPro5 in the RasterLinkPro5 installation menu.

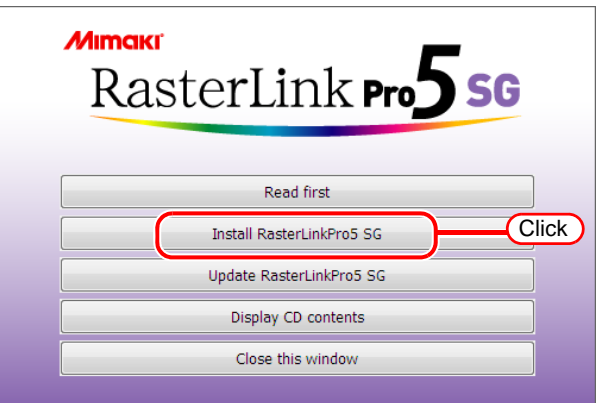

- *2* The confirmation screen for installing the USB dongle driver appears. Click  $\vert$ Installation of the USB dongle driver starts. **OK**
- *3* If Microsoft .NET Framework is not installed on your PC, the installer starts. Installation of the .Net Framework starts.
- *4* The "Choose Setup Language" dialog box appears.

Select a setup language, and click . **OK** 

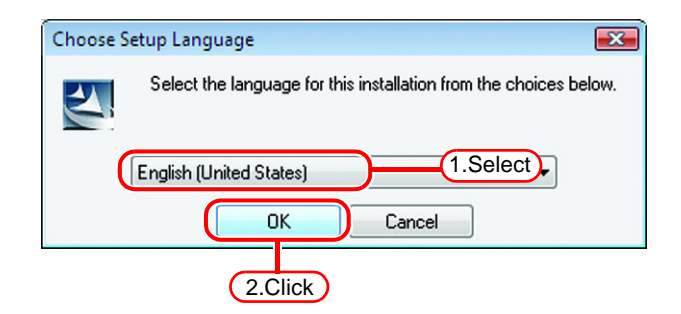

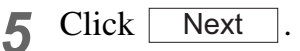

*6* Select "I accept the terms in the license agreement."

> $Click \mid$ Next

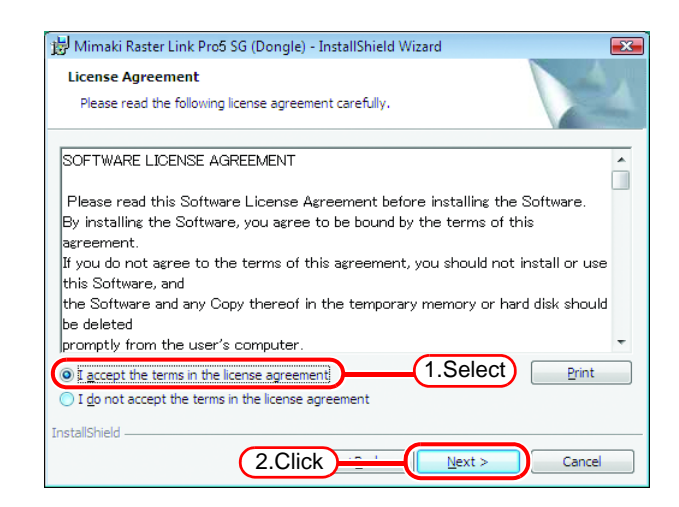

*7* Specify a destination for the installation.

Specify a drive with sufficient spare capacity.

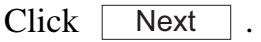

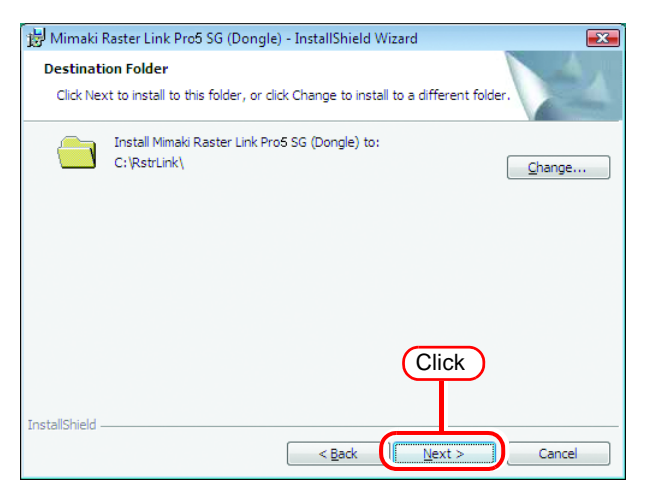

#### *8* Click . **Install**

The RasterLinkPro5 files are copied to the installation destination.

#### **9** RasterLinkPro5 installation finishes.

installed folder.

 $Click$  Finish .

# **10** Restart the PC.<br>Click <u>Yes</u>

to restart. Yes

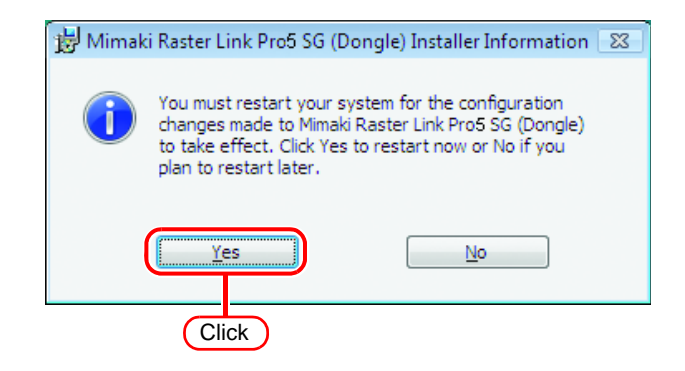

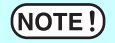

After installing RasterLinkPro5, never do the following. · Changing or deleting all the names of folder or file in the RasterLinkPro5-

# <span id="page-16-0"></span>**License Activation**

You can download the update program from our Web server and use the Program Update ( $\angle$ ) or the Profile Update ( $\angle$ <sub>3</sub>) service to update RasterLinkPro5 to the latest version if you activate the license of RasterLinkPro5.

PC running RasterLinkPro5 needs to connect to the Internet to activate the license. If connecting to the Internet is not possible, you can use another PC that is connected to the Internet to activate the license.

- · When you activate the license, the serial key and information for identifying the PC running RasterLinkPro5 (information generated automatically from the PC hardware configuration) are sent to Mimaki Engineering.
	- · You can use RasterLinkPro5 without activating the license for a trial period of 60 days from the time RasterLinkPro5 is first started. If the license is not activated during the trial period, RasterLinkPro5 will no longer be able to be used after the trial period ends.
	- $\cdot$  The program update ( $\mathbb{CP}$  [P.40\)](#page-39-0) or profile update ( $\mathbb{CP}$  [P.44\)](#page-43-0) cannot be used if you have not activated the license.

## <span id="page-16-1"></span>**Activating the License**

This section explains how to activate the license.

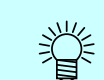

When you activate the license, the serial key attached to RasterLInkPro5 is required. Have the serial key at hand when you activate the license.

### **Start License Activation**

If the license has not been activated, the license activation screen appears when you start RasterLinkPro5.

Or, start it as follows from the Windows [Start].

- Windows XP/Vista/7
	- [Start]-[All Programs]-[Mimaki RasterLinkPro5]-[License]-[License]
- Windows8

On [Start] screen, right-click to display the [All apps] icon.

Click the [All apps] icon to display the [Apps] screen.

In the [Mimaki RasterLinkPro5] category,m click the [License] icon.

• Windows8.1

On [Start] screen, Click the arrow icon of the bottom left of the screen to display the [Apps] screen. In the [Mimaki RasterLinkPro5] category, click the [License] icon.

• Windows10/11 [Start]-[All apps]-[Mimaki RasterLinkPro5]-[License]

### **Activate the License**

There are two procedures for activating the license.

• Connect the PC running RasterLinkPro5 to the Internet and directly activate the license.

· If the PC running RasterLinkPro5 is not connected to the Internet, use another PC connected to the Internet or make a request for activating the license to the place of purchase or our customer service, and perform a substitute activation procedure ("Substitute License Activation Procedures"  $\textcircled{r}$  [P.20\)](#page-19-0).

### **When the PC running RasterLinkPro5 is connected to the Internet:**

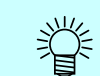

Confirm that the PC running RasterLinkPro5 is connected to the Internet before activating the license.

*1* Display the license activation screen.

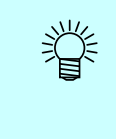

If you are using a proxy server, click [Internet access option]. For the setting procedure, see  $\mathbb{CP}$  [P.51.](#page-50-0)

Select [Activate], and then click Next .

2 Enter the serial key.<br>Click  $\sqrt{\frac{N_{\text{ext}}}{N_{\text{ext}}}}$ . Click Next.

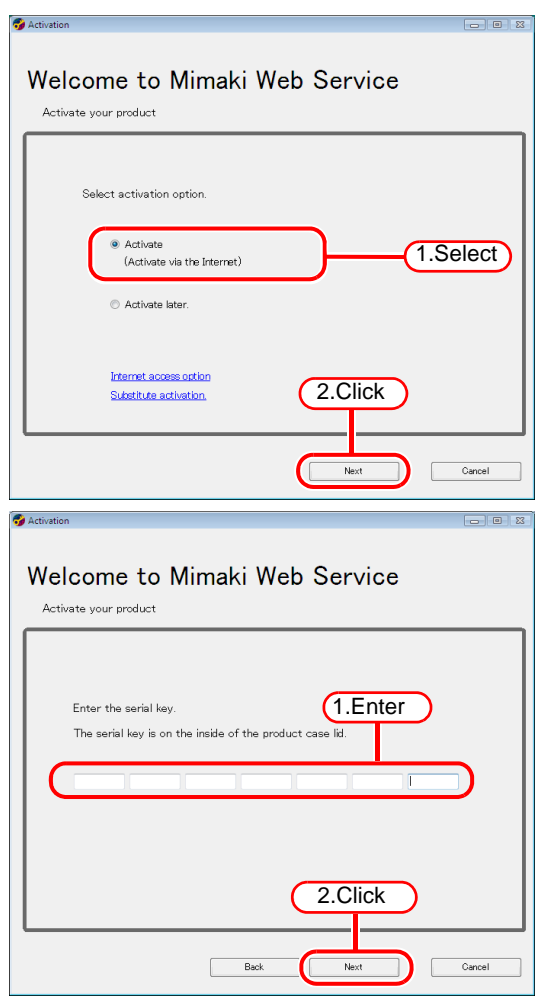

*3* The server is accessed to activate the license.

If a personal firewall is set, a connection confirmation screen may appear. If a screen appears, allow the connection.

*4* The activation finishes.

 $(NOTE!)$ 

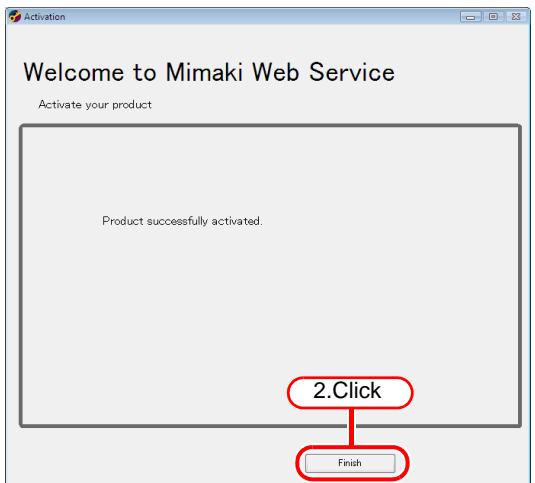

### <span id="page-19-0"></span>**Substitute License Activation Procedures**

If the PC running RasterLinkPro5 is not connected to the Internet, you can use the following indirect license activation procedures.

- · Use another PC connected to the Internet (hereafter referred to as "substitute PC") to activate the license.
- · Make a request for activating the license to the place of purchase or our customer service.

Follow the instructions below for these procedures.

*1* Create an activation file in Raster-LinkPro5. P.21

*2* If you have a PC connected to the Internet, copy the activation file to that PC and then activate the license. P.22

> If you do not have a setup in which connecting to the Internet is possible, the license can be activated if you send the activation file to the place of purchase or our customer service.

When you activate the license, a license key file is created and sent. Copy the file to the PC with RasterLinkPro5 installed.

*3* Read the license key file on the PC running RasterLinkPro5, and register the license key in RasterLinkPro5.

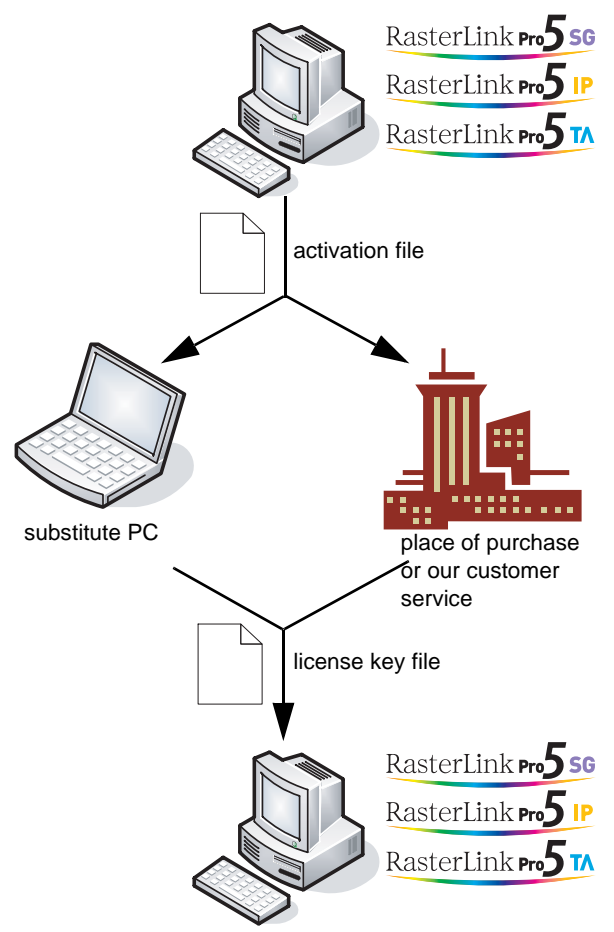

### **Creating an activation file**

*1* Display the license activation screen. Click [Substitute activation.].

*2* Select [Create an activation file for substitute activation.]. Specify the file name of the activation file.  $Clicking$  Browse displays the [Save as new file] dialog box so that you can specify a file name.

Click | Next

**3** Enter the serial key. Click  $\Box$ Next

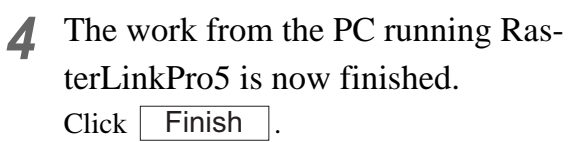

To use a substitute PC for the activation, copy the activation file to the substitute PC. To make a request for activating the license, contact either the place of purchase or our customer service.

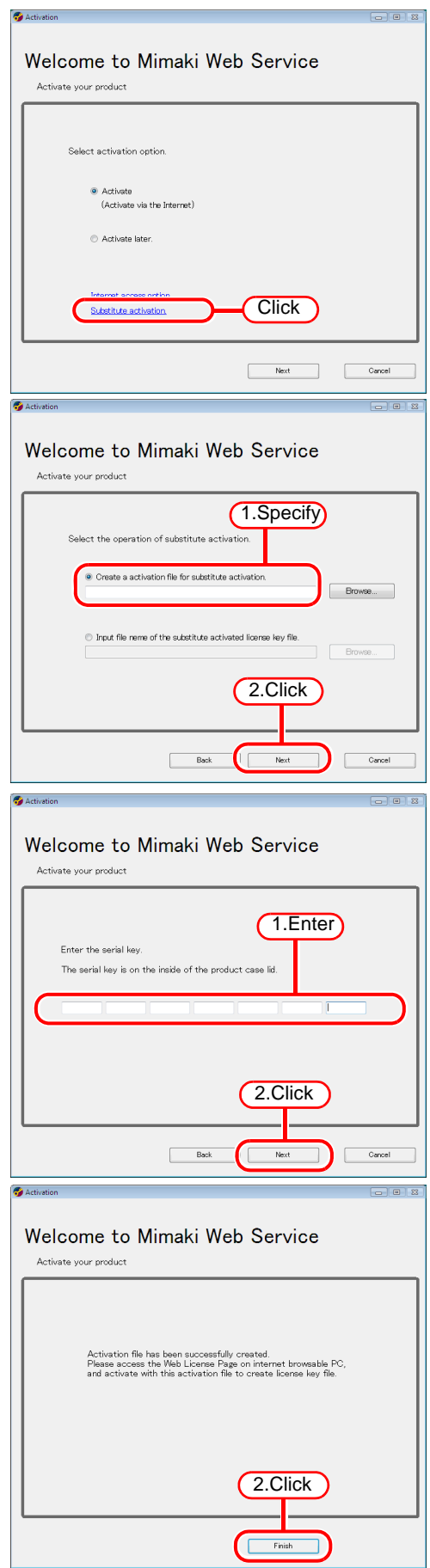

### **Work from substitute PC**

*1* Start the Web browser and enter the following address. http://miws.mimaki.jp/license/ agencytop.aspx

Click [Activation].

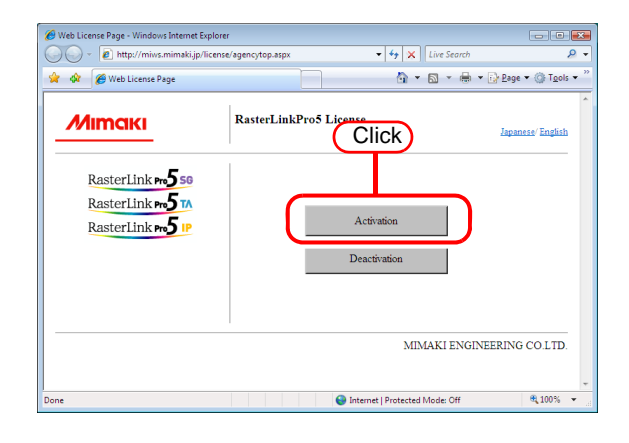

# 2 Click **Browse**.

The [File Upload] dialog box appears. Specify the activation file you saved on the PC running Raster LinkPro5. Click [Get license key].

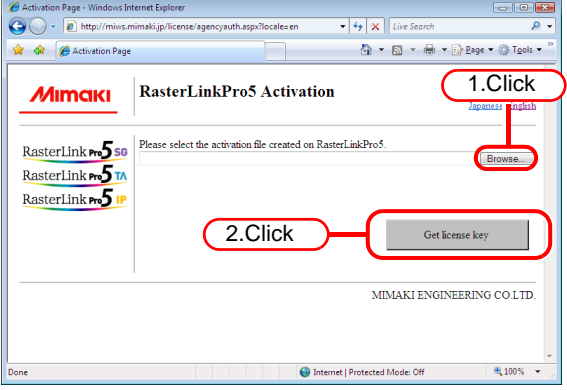

*3* The [File Download] dialog box

#### appears.

 $Click \fbox{ Save}$  to open the [Save as] dialog box.

Assign the file a suitable name.

The license key is issued, and the file is saved.

Copy the saved license key file to the PC running RasterLinkPro5.

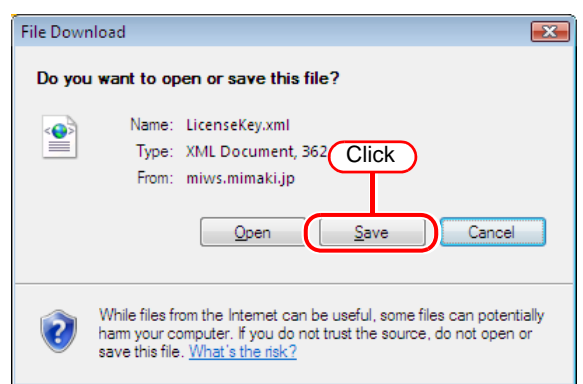

### **Load the license key file**

*1* Redisplay the license activation screen on the RasterLinkPro5 PC. Click [Substitute activation.].

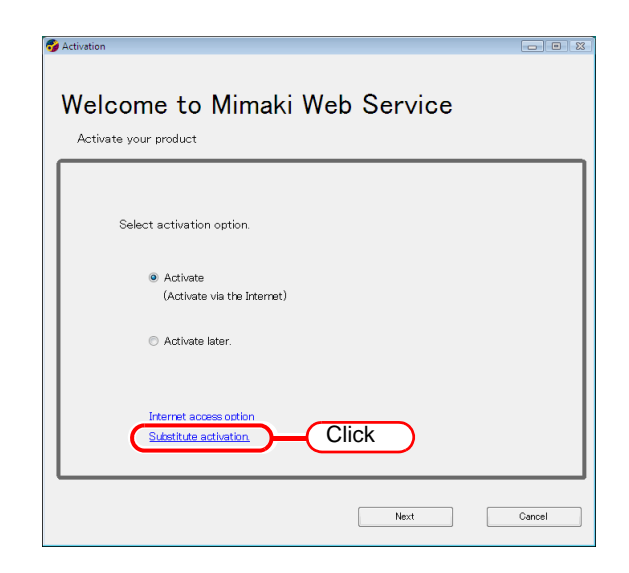

*2* Select [Input file name of the substitute activated license key file.].

> Specify the file name of the license key file.  $Clicking$  Browse displays the [Open the license key file] dialog box so that you can specify a file name.

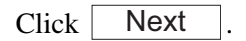

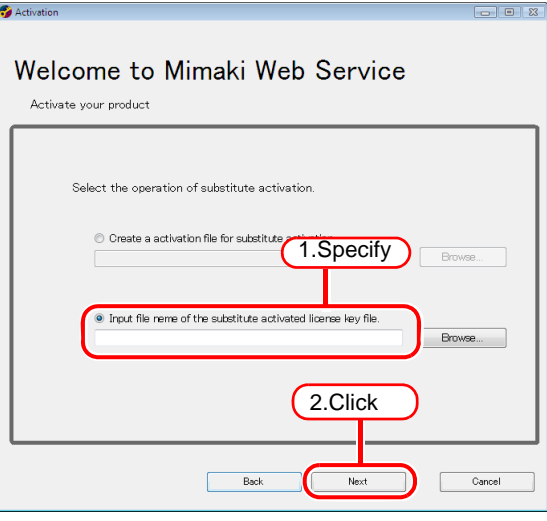

*3* The activation finishes.

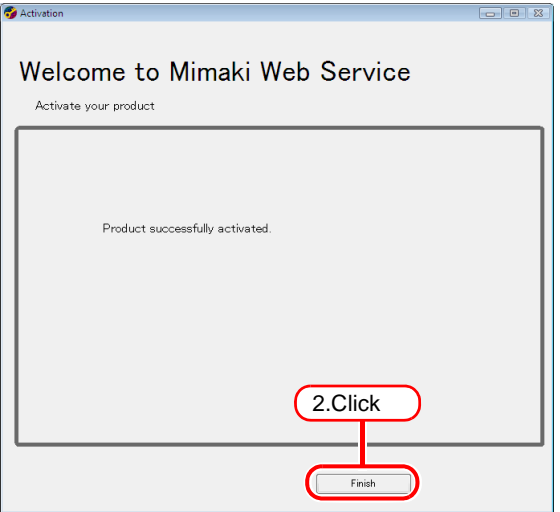

### **Activating the License Later**

If you want to try out RasterLinkPro5 or activate the license later, follow the procedure below.

- *1* Start license activation.
	- Select [Activate later], and then click Next .

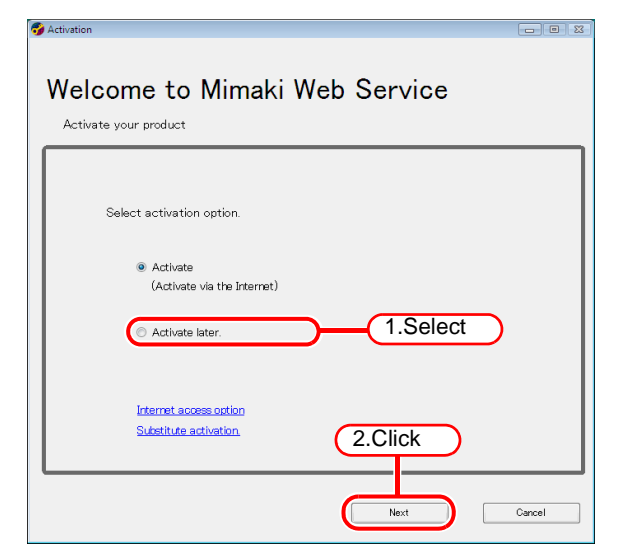

*2* The trial period appears.

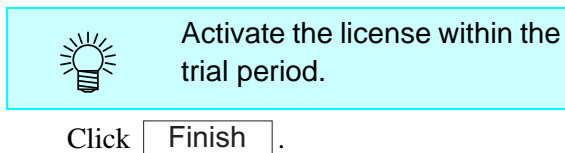

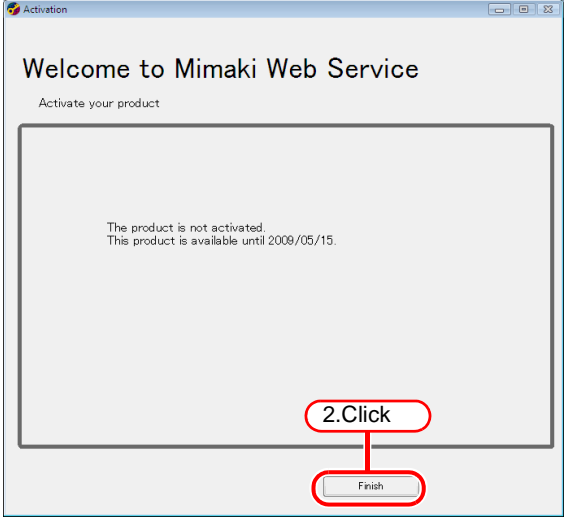

# <span id="page-24-0"></span>**Printer Registration to be used**

One or more printer registration is required to use RasterLinkPro5. No printers are registered immediately after RasterLinkPro5 is installed.

Start [Printer Management] to register printer.

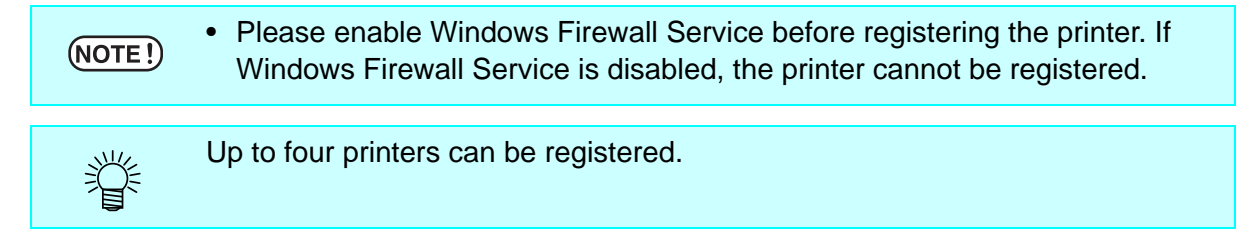

### <span id="page-24-1"></span>**Starting printer management**

### **For Windows XP/ Vista / 7**

*1* In Windows select [Start] - [All Programs] - [Mimaki RasterLink-Pro5] - [Printer Management.].

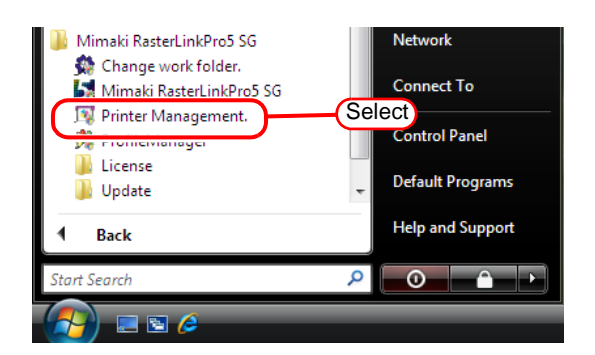

User Account Control screen is displayed. Click Continue.

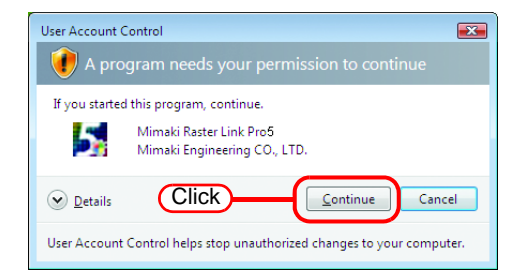

*3* When first starting printer management, the setup work folder screen appears.

> Select a folder on a disk with sufficient spare capacity.

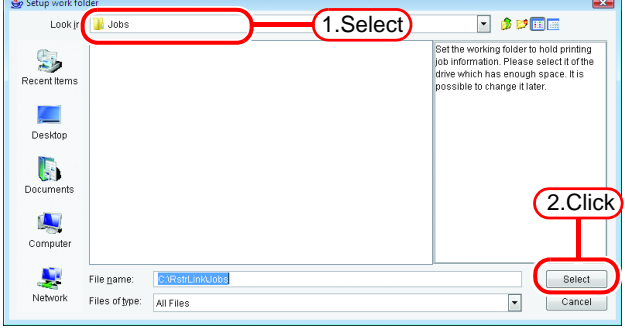

### **For Windows 8**

*1* Right-click on the Start screen. On the bottom-right side of the screen, the [All apps] icon is displayed. Click it.

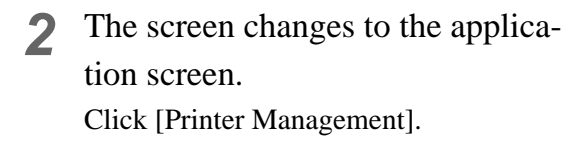

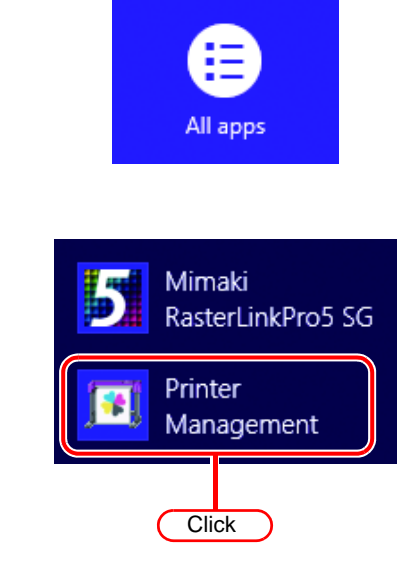

*3* User Account Control screen is displayed. Click Continue.

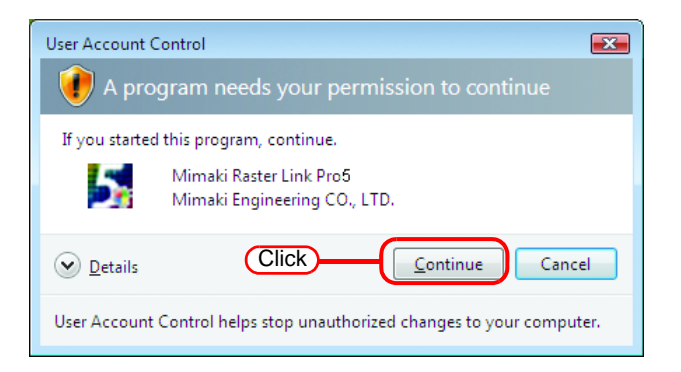

*4* When first starting printer management, the setup work folder screen appears.

> Select a folder on a disk with sufficient spare capacity.

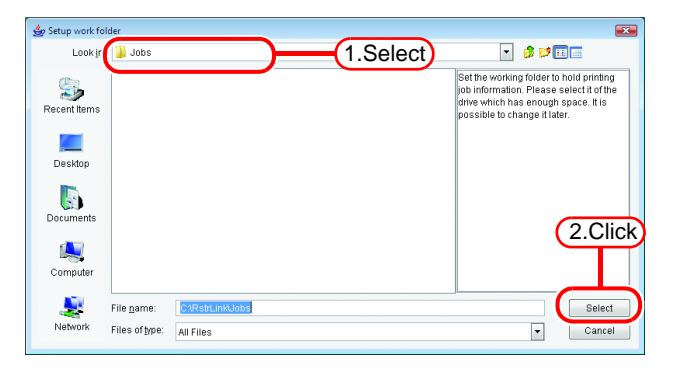

### **For Windows 8.1**

*1* On the Start screen, click the arrow icon on the bottom-left of the screen.

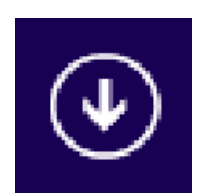

*2* The screen changes to the application screen. Click [Printer Management].

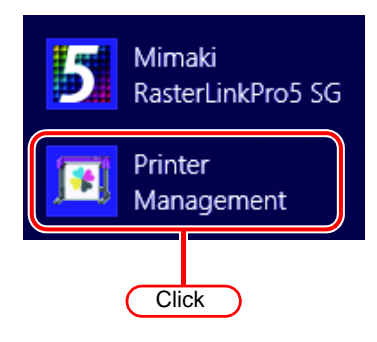

*3* User Account Control screen is displayed. Click Continue.

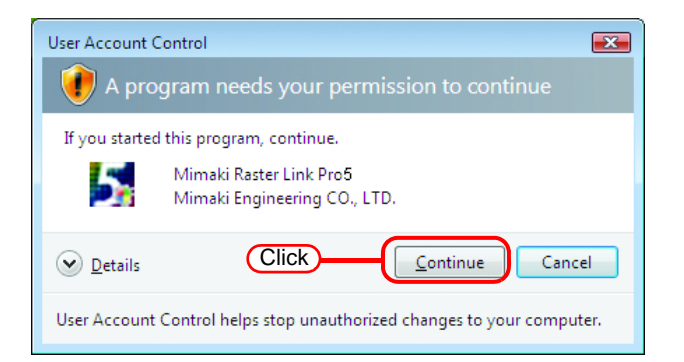

*4* When first starting printer management, the setup work folder screen appears.

> Select a folder on a disk with sufficient spare capacity.

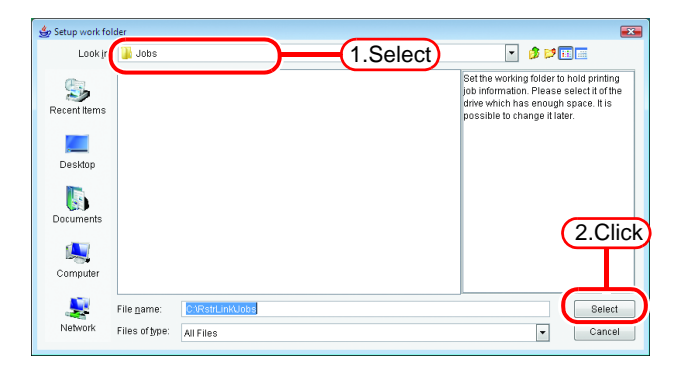

### **For Windows 10/ 11**

- *1* In Windows select [Start] [All apps] [Mimaki RasterLinkPro5] [Printer Management.].
- *2* User Account Control screen is displayed. Click  $\lceil$ Yes

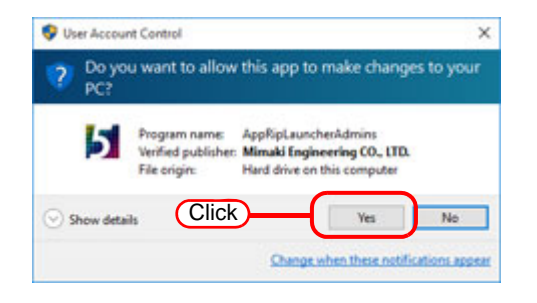

*3* When first starting printer management, the setup work folder screen appears.

> Select a folder on a disk with sufficient spare capacity.

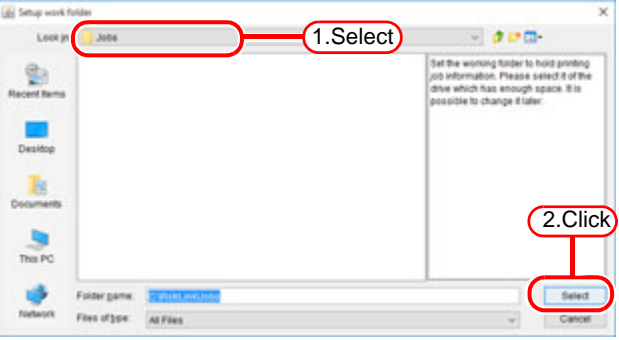

### <span id="page-28-0"></span>**Adding a printer**

- *1* Turn on the printer, and check that the RasterLinkPro5 PC and printer are connected with a USB 2.0 cable or IEEE1394 cable.
	- Before connecting multiple printers to RasterLinkPro5 with a USB 2.0 inter- $(NOTE!)$ face, it is necessary to change the "MACHINE NAME" of each printer to a unique name on the Operation Panel.
		- · If multiple printers are connected to RasterLinkPro5 with an IEEE1394 interface, the same number of IEEE1394 interface cards are required. Multiple printers cannot be connected to one IEEE1394 interface card.
- 2 On the printer management screen,<br>click the  $\sqrt{\phantom{a}}$  dd button. click the  $\overline{\phantom{a}}$  add button.

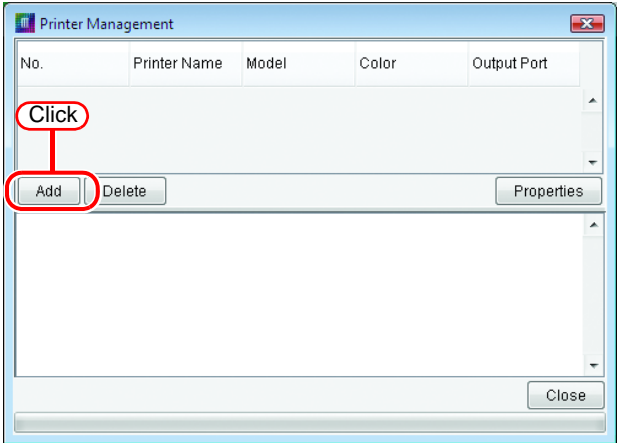

*3* The printer setting screen appears. If "IEEE1394" is specified for [Output Port], the printer model name and printer status (shown in

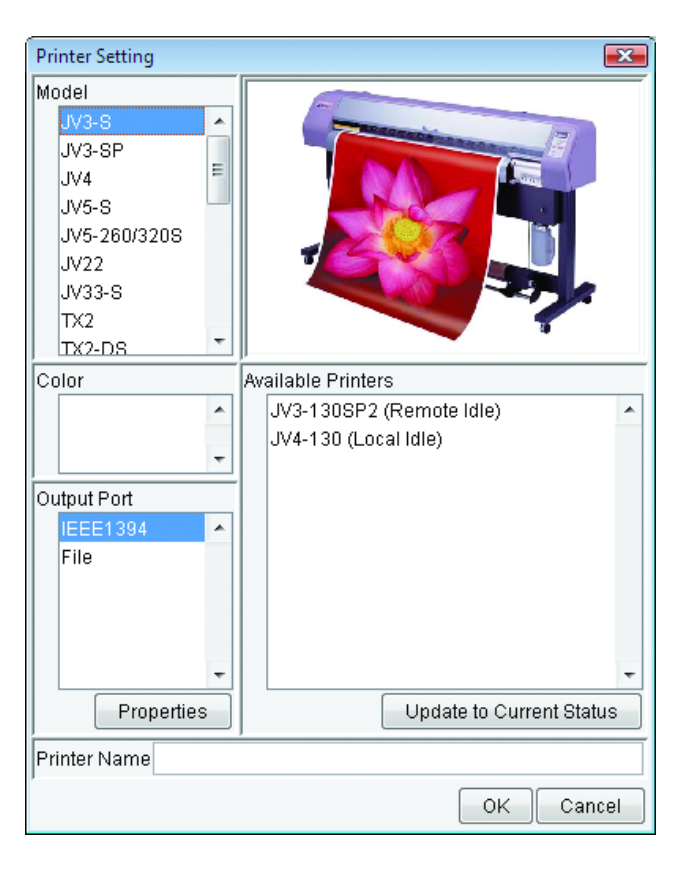

brackets) of connected printers are shown in the [Available Printers] list.

If several same model are connected, the same model names are shown in the [Available Printers] list and it may not be possible to identify the relevant printer. In this case, switch between the <REMOTE>/<LOCAL> status on the printer Operation Panel, and click the button to update the display of the printer status. Update to Current Status

If "USB 2.0" is specified for Port, the "MACHINE NAME" of the connected printers are shown in the Available Printers list.

*4* Select the [Model], [Color], and [Available Printers] in accordance with the printer actually connected.

> Normally, specify "USB 2.0" or "IEEE1394" for the [Output Port]. For the [Printer Name], enter a simple name to identify the printer.

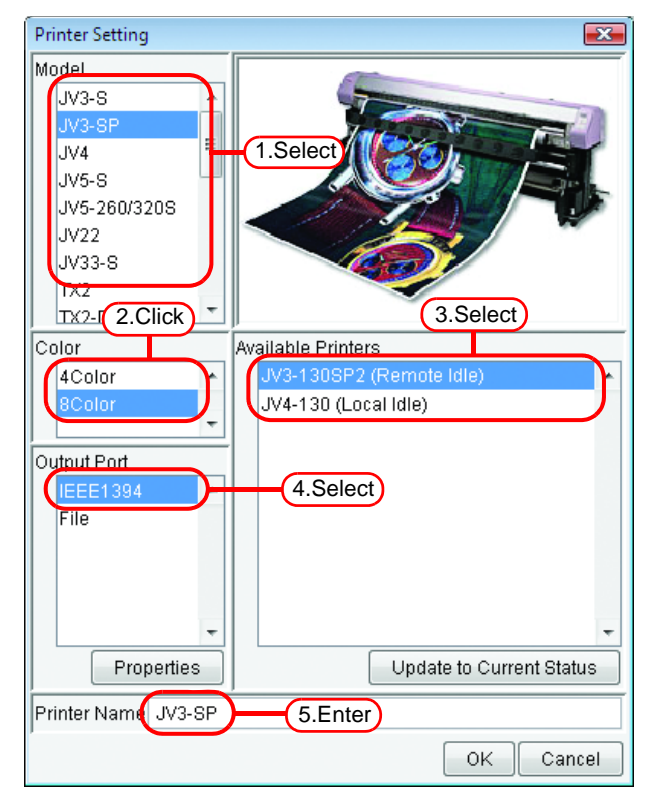

- · When using a JV3-SL model, select JV3-SP 8 color. As for the device pro- $(NOTE!)$ file, install only the 4 color profile.
	- · The following single byte characters cannot be used for printer names. \ / : \* ? " < > | ! ,
	- · The printer name entered cannot be changed later. When a printer is added, a default hot folder and printer driver are created with the printer name entered. Also, the printer name entered here appears in the title of the execution status screen shown in the main window.
	- · When accessing the hot folder or shared printer from a PC with an OS earlier than Windows ME, enter a printer name of single byte characters within 11 bytes.
	- · When registering two or more printers, duplicate printer names cannot be registered. Be sure to register different printer names.
	- · RasterLinkPro5 outputs plotting data to the printer selected in the available printer list and acquires its printer status (with "IEEE1394" the serial number of the printer identifies the printer, and with "USB 2.0" the "MACHINE NAME" identifies the printer). Therefore, when a different printer even of the same model is connected, it is necessary to select it from the available printer list and change its settings.
	- When "IEEE1394" is selected for the output port, do not perform the following actions when RasterLinkPro5 is running. It may cause the PC to freeze. ·Turn off the printer
		- ·Pull out the IEEE1394 cable

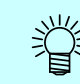

If "File" is selected for the output port, a file can be created that can be printed with the MIMAKI ENGINEERING printer command file output software NetLink.

5 Click<br>Click

on the confirma-Yes

**OK** 

#### tion screen.

The printer setting screen closes, and the process to add the printer starts. The progress is displayed in the information

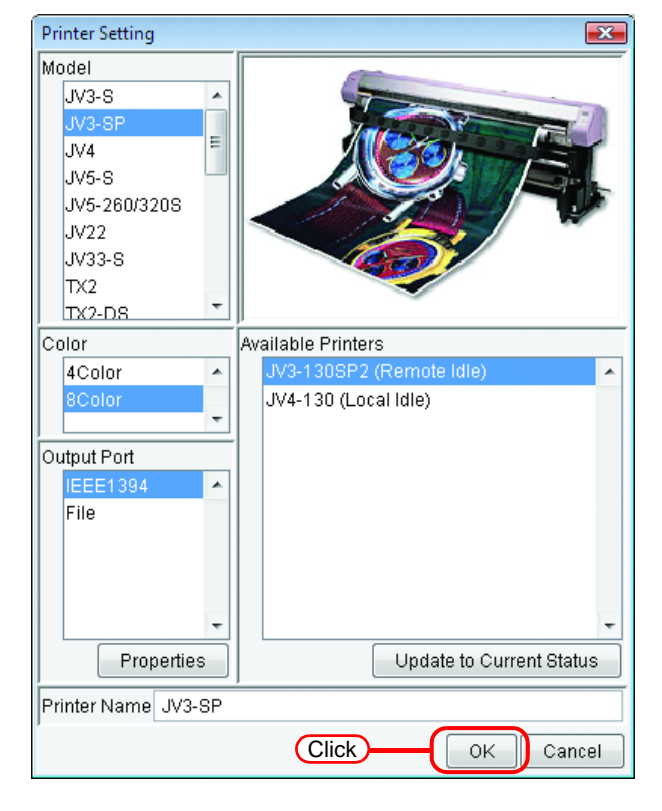

field of the printer management screen. When the process is complete, the message "Completed" is displayed.

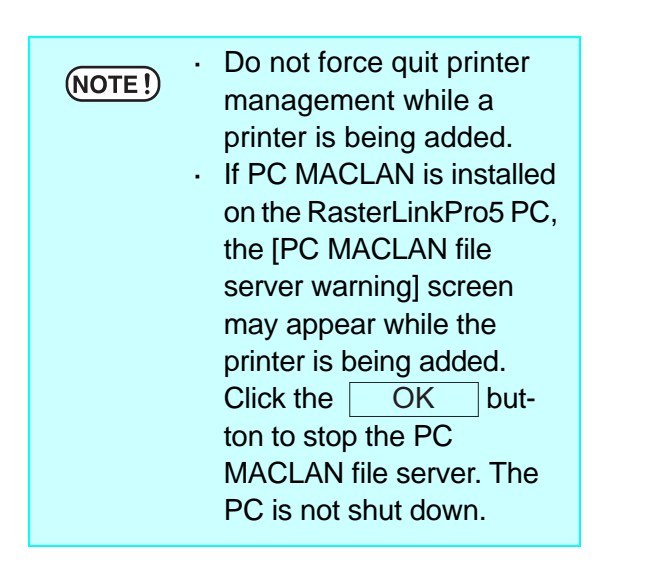

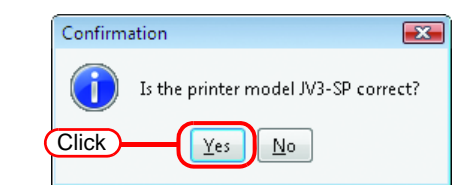

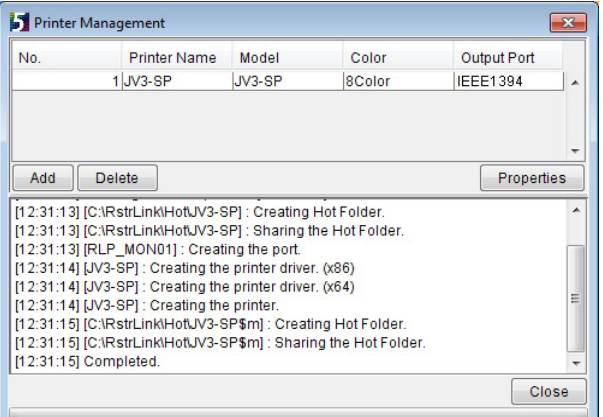

#### $(NOTE!)$

Do NOT perform the following operations with the printer driver of hot folder created by printer management.

Changing the name, deleting them, changing the share name, or canceling sharing.

(For the printer driver and the hot folder, see "Reference Guide Common features for every printer" in the manual CD.)

# <span id="page-32-0"></span>**Starting RasterLinkPro5**

Start the RasterLinkPro5 as follows.

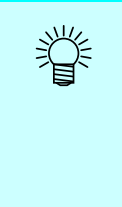

License activation ( $\mathbb{Q}^n$  [P.17\)](#page-16-0) is required to use RasterLinkPro5. Activate the license within 60 days after you first start RasterLinkPro5. Otherwise, Raster-LinkPro5 will no longer be able to used after 60 days elapses. If the license is not activated, the license activation screen appears each time you start RasterLinkPro5.

## <span id="page-32-1"></span>**For Windows XP/ Vista / 7**

*1* Select [Mimaki RasterLinkPro5]; [Start] - [All Programs] - [Mimaki RasterLinkPro5] menu. Or double-click the "Mimaki Raster-LinkPro5" icon on the desktop. The RasterLinkPro5 start screen is displayed.

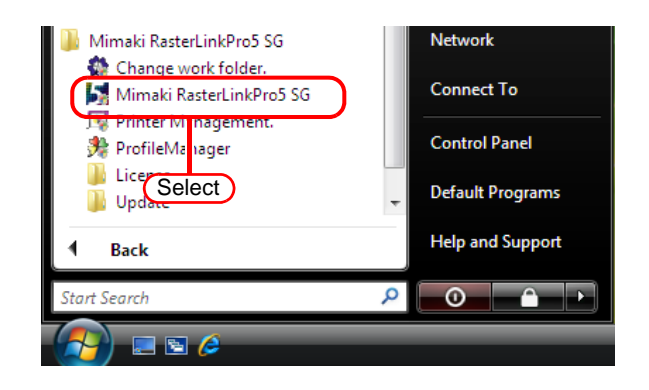

*2* User Account Control screen is displayed. Click Continue.

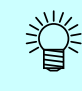

### **If the security center symbol (shield) is displayed**

If the security center symbol (shield) is displayed, in order for a file to be executed, display the User Account Control screen and make sure that file execution is permitted.

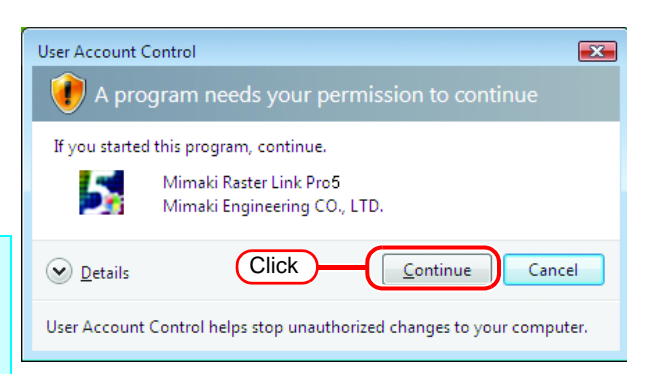

*3* The main window of RasterLinkPro5 is displayed.

# **MIMAKI** RasterLink Pro 56

[10:30:05] Checking the version information.<br>[10:30:05] Checking RGB input profile information.<br>[10:30:06] Checking CMYK input profile information. [10:30:06] Checking profile information of CJV30(4Color).

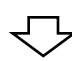

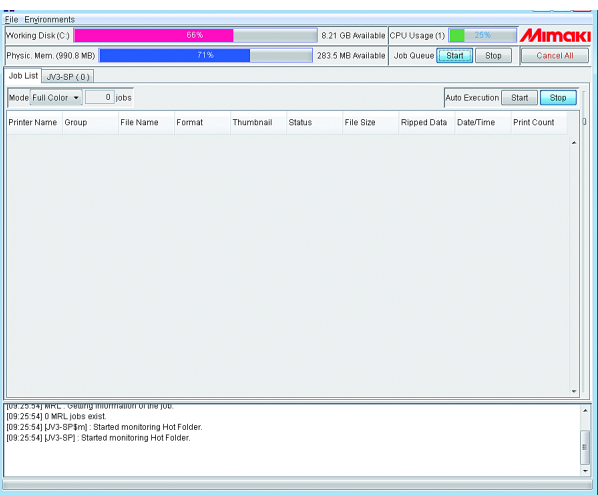

### <span id="page-33-0"></span>**For Windows 8**

*1* Right-click on the Start screen. On the bottom-right side of the screen, the [All apps] icon is displayed. Click it.

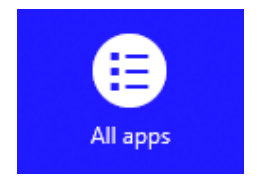

*2* The screen changes to the application screen.

Click [Mimaki RasterLinkPro5]. Or, double-click the [Mimaki Raster-LinkPro5] icon on the desktop.

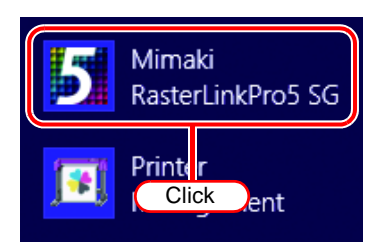

*3* User Account Control screen is displayed.

Click Continue.

榮

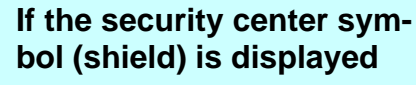

If the security center symbol (shield) is dis**played, in order for a** file to be executed, display the User Account Control screen and make sure that file execution is permitted.

*4* The main window of RasterLinkPro5 is displayed.

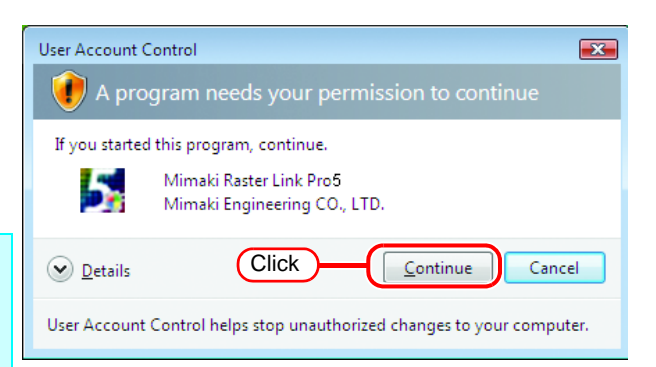

# **MIMCIKI** RasterLink Pro<sup>5</sup> 5G

- [10:30:05] Checking the version information.
- [10:30:05] Checking RGB input profile information. [10:30:06] Checking CMYK input profile information.
- [10:30:06] Checking profile information of CJV30(4Color).

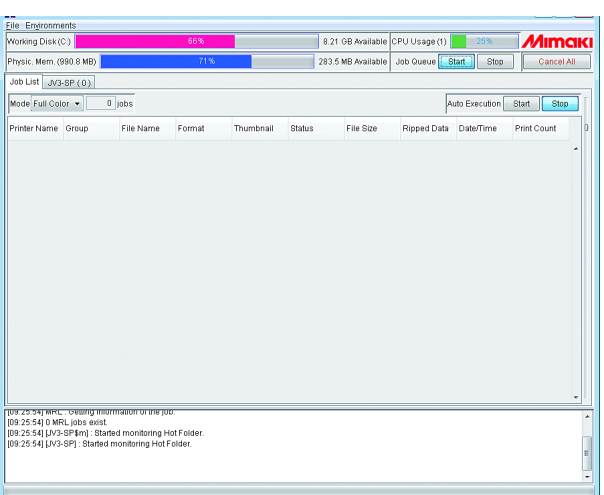

### <span id="page-35-0"></span>**For Windows 8.1**

*1* On the Start screen, click the arrow icon on the bottom-left of the screen.

*2* The screen changes to the application screen. Click [Mimaki RasterLinkPro5]. Or, double-click the [Mimaki Raster-LinkPro5] icon on the desktop.

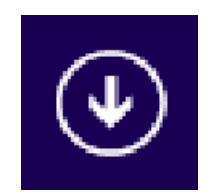

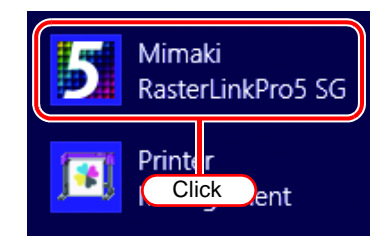

*3* User Account Control screen is displayed. Click Continue.

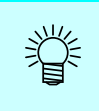

#### **If the security center symbol (shield) is displayed**

If the security center symbol (shield) is displayed, in order for a file to be executed, display the User Account Control screen and make sure that file execution is permitted.

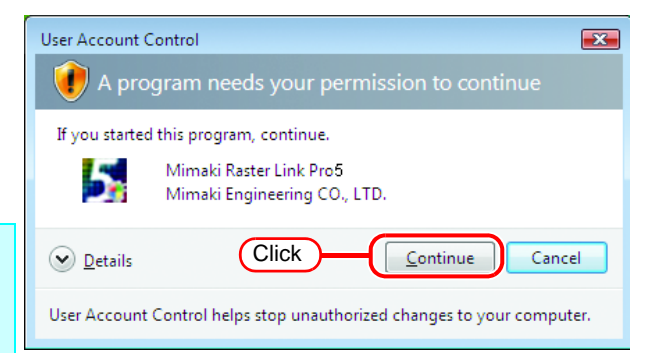
*4* The main window of RasterLinkPro5 is displayed.

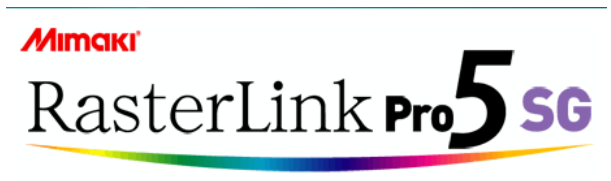

[10:30:05] Checking the version information.<br>[10:30:05] Checking RGB input profile information.<br>[10:30:06] Checking CMYK input profile information.<br>[10:30:06] Checking profile information of CJV30(4Color).

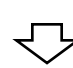

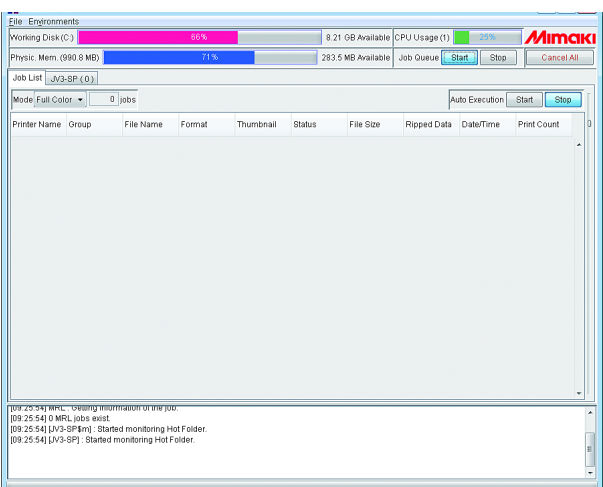

### **For Windows 10/ 11**

*1* In Windows select [Start] - [All apps] - [Mimaki RasterLinkPro5] - [Mimaki RasterLinkPro5].

Or double-click the "Mimaki RasterLinkPro5" icon on the desktop. The RasterLinkPro5 start screen is displayed.

*2* User Account Control screen is displayed.

 $Click \Box$ Yes

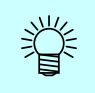

#### **If the security center symbol (shield) is displayed**

If the security center symbol (shield) is displayed, in order for a file to be executed, display the User Account Control screen and make sure that file execution is permitted.

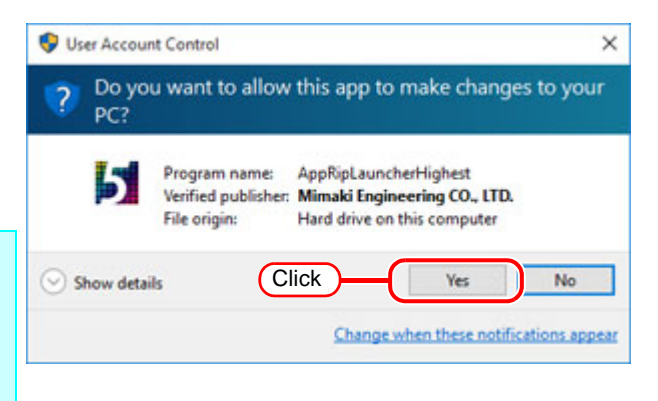

*3* The main window of RasterLinkPro5 is displayed.

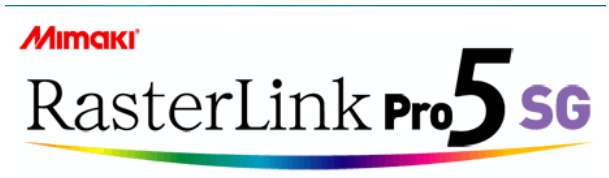

[10:30:05] Checking the version information.<br>[10:30:05] Checking RGB input profile information.<br>[10:30:06] Checking CMYK input profile information.<br>[10:30:06] Checking profile information of CJV30(4Color).

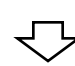

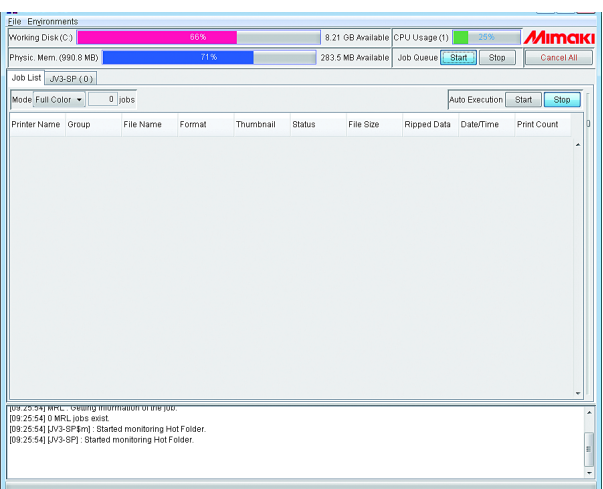

# <span id="page-39-0"></span>**Updating the Program**

You can use the Internet to update RasterLinkPro5.

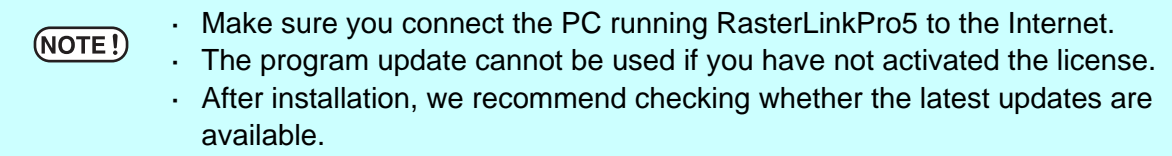

### **For Windows XP/ Vista / 7**

*1* Select [RasterLinkPro5] - [Update] - [Program Update] from the Start menu.

The program update starts.

Click | Next

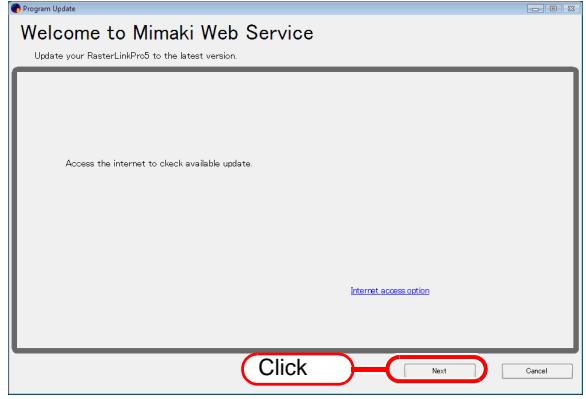

*2* A connection is made to the Internet to check whether any updates are available.

If a personal firewall is set, a connection confirmation screen may appear.  $(NOTE!)$ If a screen appears, allow the connection.

*3* If updates are available, a list of the updates appears. Select the updates you want to apply, and

 $click$  Next . **Next** 

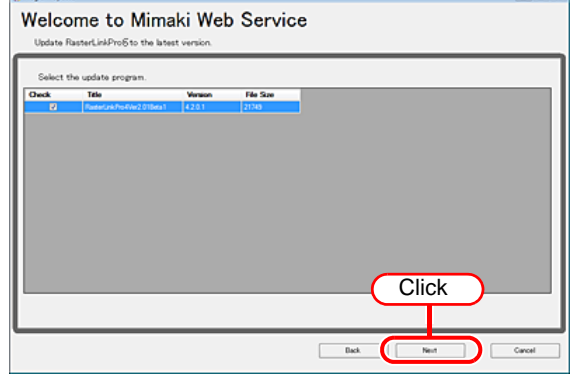

- *4* The updates are downloaded.
- *5* Downloading of the updates finishes.  $Click \fceil$  Finish  $\fceil$  to end the download procedure.

### **For Windows 8**

*1* Right-click on the Start screen. On the bottom-right side of the screen, the [All apps] icon is displayed. Click it.

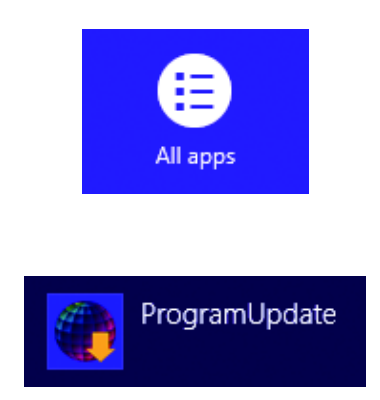

*2* The screen changes to the application screen. Click [Program Update].

*3* A connection is made to the Internet to check whether any updates are available.

 $(NOTE!)$ 

If a personal firewall is set, a connection confirmation screen may appear. If a screen appears, allow the connection.

*4* If updates are available, a list of the updates appears. Select the updates you want to apply, and click . Next

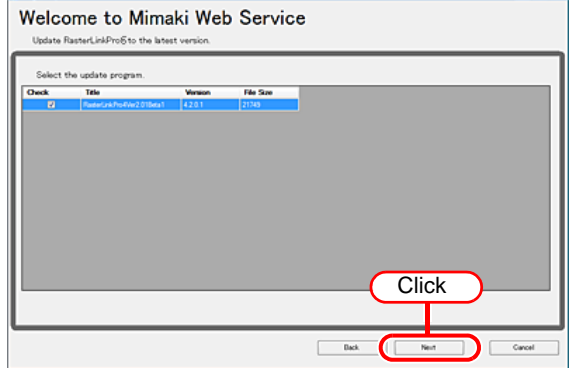

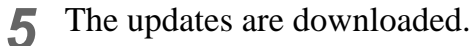

*6* Downloading of the updates finishes.  $Click \fceil \fceil \rceil$  to end the download procedure.

### **For Windows 8.1**

*1* On the Start screen, click the arrow icon on the bottom-left of the screen.

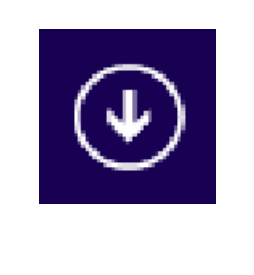

*2* The screen changes to the application screen. Click [Program Update].

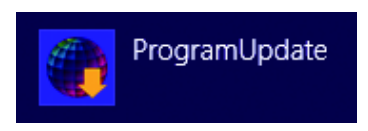

*3* A connection is made to the Internet to check whether any updates are available.

If a personal firewall is set, a connection confirmation screen may appear.  $(NOTE!)$ If a screen appears, allow the connection.

*4* If updates are available, a list of the updates appears.

> Select the updates you want to apply, and  $click$  Next .

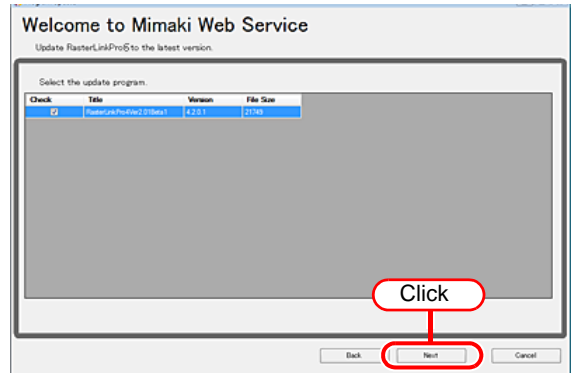

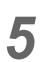

*5* The updates are downloaded.

*6* Downloading of the updates finishes.  $Click \fceil$  Finish  $\fceil$  to end the download procedure.

### **For Windows 10/ 11**

 $(NOTE!)$ 

- *1* In Windows select [Start] [All apps] [Mimaki RasterLinkPro5] [Program Update.].
- *2* A connection is made to the Internet to check whether any updates are available.

If a personal firewall is set, a connection confirmation screen may appear. If a screen appears, allow the connection.

*3* If updates are available, a list of the updates appears. Select the updates you want to apply, and

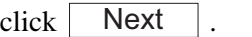

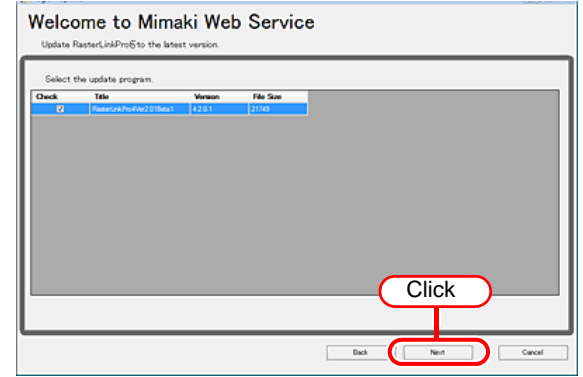

- *4* The updates are downloaded.
- *5* Downloading of the updates finishes.  $Click \fceil$  Finish  $\fceil$  to end the download procedure.

# **Updating the Profile**

You can download and install the profile via the Internet.

 $(NOTE!)$ 

· Make sure you connect the PC running RasterLinkPro5 to the Internet. · The profile update cannot be used if you have not activated the license.

# **For Windows XP/ Vista / 7**

*1* Select [RasterLinkPro5] - [Update] - [Profile Update] from the Start menu.

The profile update starts.

Click . Next

*2* Specify the printer and ink to install a profile.

If [Show only registered printer] is checked, only registered printer is displayed. If unchecked, all printers usable on Raster-LinkPro5 is displayed.

Click . Next

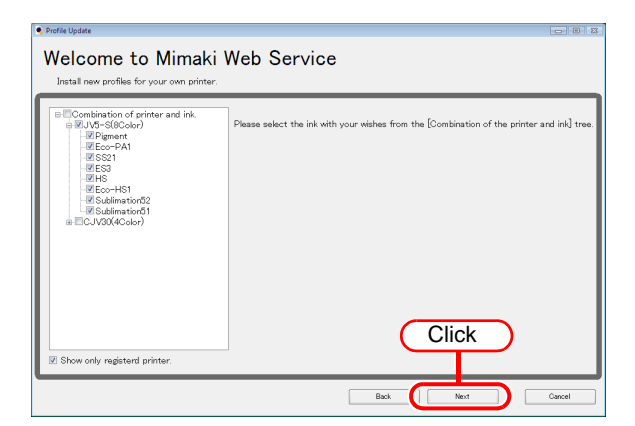

*3* Specify the option.

If [Show only newly released profiles] is checked, only the profile released after the day specified at the following options is confirmed.

Select [Last downloaded] or [Specifies date].

For [Specifies date], click [Calendar] to select the date.

Welcome to Mimaki Web Service earch ontions ow only newly released profil  $\overline{ }$  Last downloaded  $-3/12/200$ **Specify** Specifies date 3/16/2009 **Click** 

Click . Next

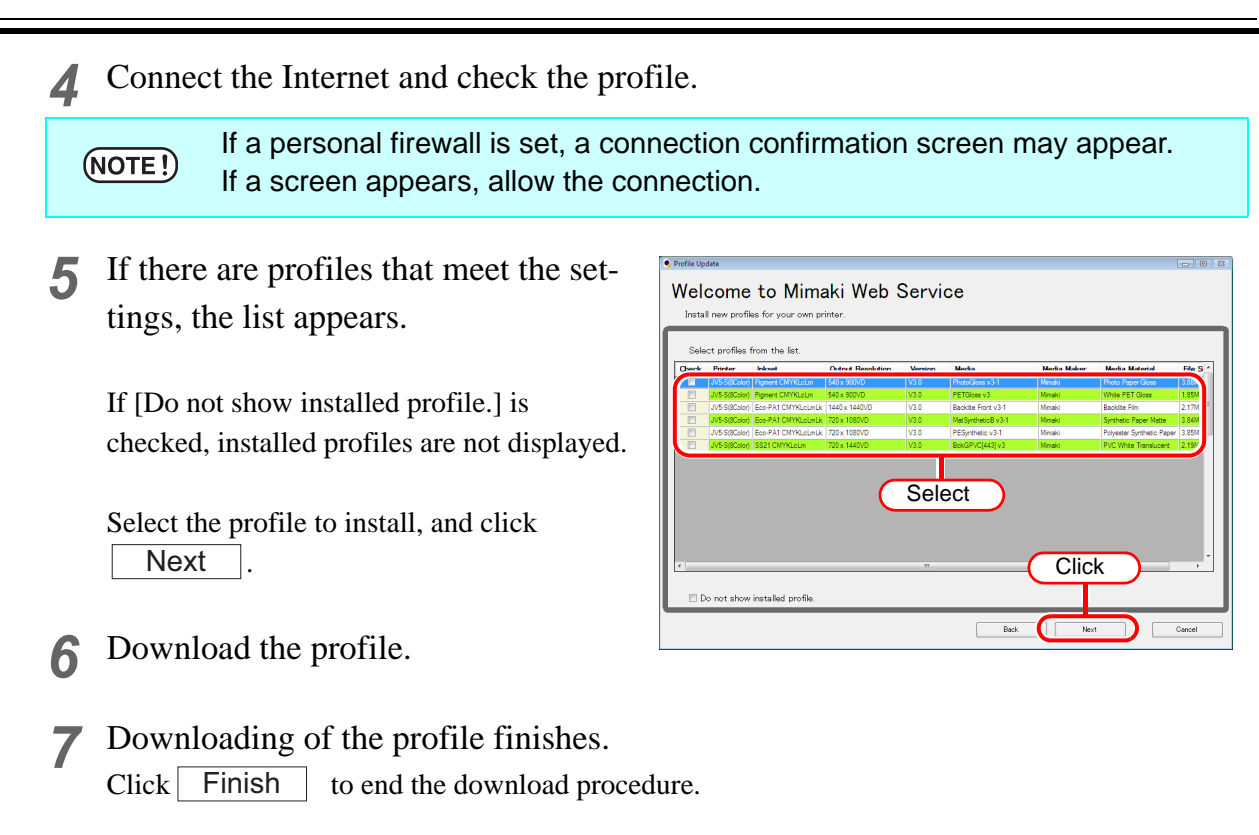

The profile is installed when RasterLinkPro5 is started.

## **For Windows 8**

- *1* Right-click on the Start screen. On the bottom-right side of the screen, the [All apps] icon is displayed. Click it.
- *2* The screen changes to the application screen. Click [Profile Update].

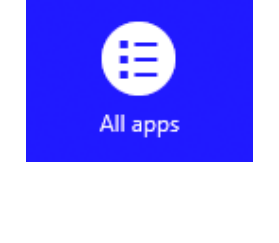

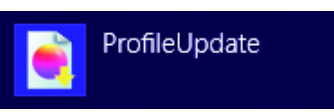

*3* Specify the printer and ink to install a profile.

If [Show only registered printer] is checked, only registered printer is displayed. If unchecked, all printers usable on Raster-LinkPro5 is displayed.

Click . Next

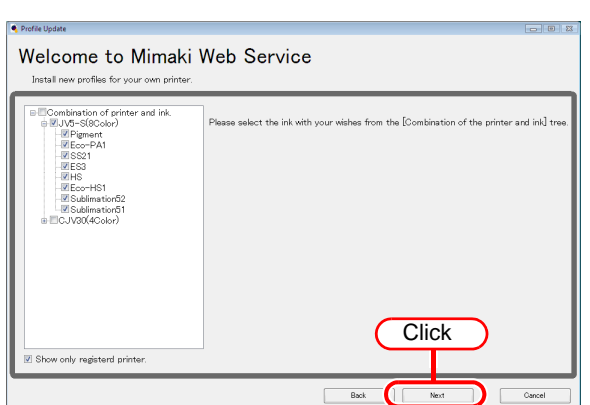

*4* Specify the option.

If [Show only newly released profiles] is checked, only the profile released after the day specified at the following options is confirmed.

Select [Last downloaded] or [Specifies date].

For [Specifies date], click [Calendar] to select the date.

Click . Next

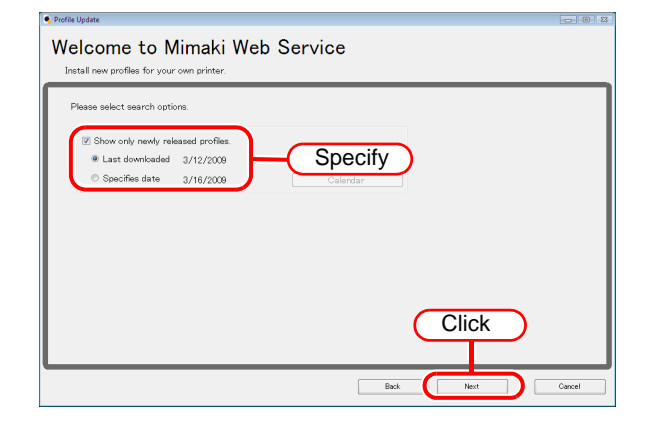

*5* Connect the Internet and check the profile.

If a personal firewall is set, a connection confirmation screen may appear.  $(NOTE!)$ If a screen appears, allow the connection.

*6* If there are profiles that meet the settings, the list appears.

If [Do not show installed profile.] is checked, installed profiles are not displayed.

Select the profile to install, and click . Next

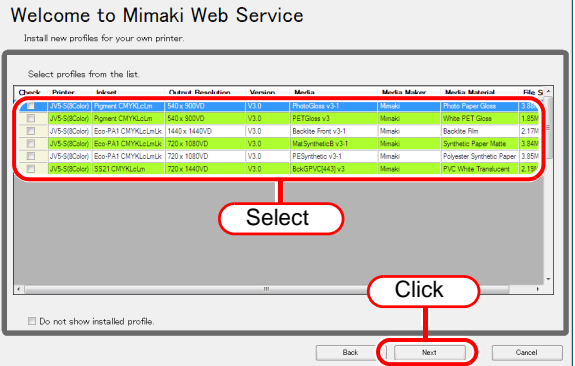

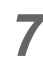

*7* Download the profile.

*8* Downloading of the profile finishes.  $Click \fceil \fceil \rceil$  to end the download procedure.

The profile is installed when RasterLinkPro5 is started.

### **For Windows 8.1**

*1* On the Start screen, click the arrow icon on the bottom-left of the screen.

*2* The screen changes to the applica-

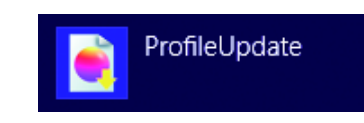

*3* Specify the printer and ink to install a profile.

If [Show only registered printer] is checked, only registered printer is displayed. If unchecked, all printers usable on Raster-LinkPro5 is displayed.

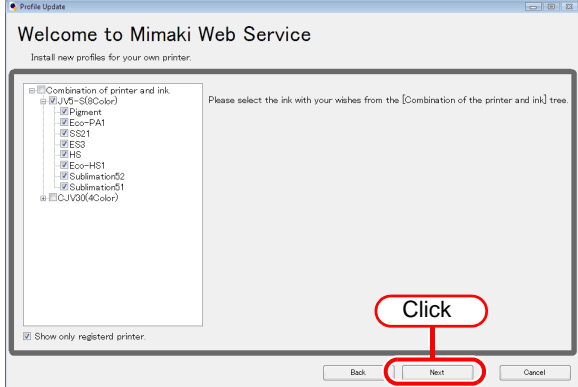

Click . Next

tion screen.

Click [Profile Update].

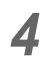

#### *4* Specify the option.

If [Show only newly released profiles] is checked, only the profile released after the day specified at the following options is confirmed.

Select [Last downloaded] or [Specifies date].

For [Specifies date], click [Calendar] to select the date.

Click | **Next** 

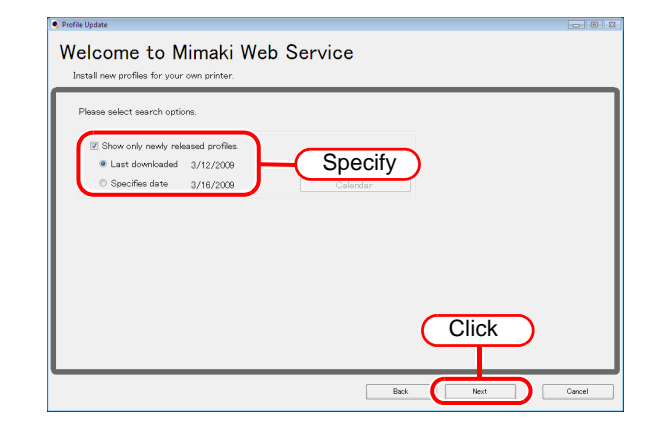

*5* Connect the Internet and check the profile.

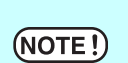

If a personal firewall is set, a connection confirmation screen may appear. If a screen appears, allow the connection.

*6* If there are profiles that meet the settings, the list appears.

If [Do not show installed profile.] is checked, installed profiles are not displayed.

Select the profile to install, and click . Next

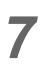

*7* Download the profile.

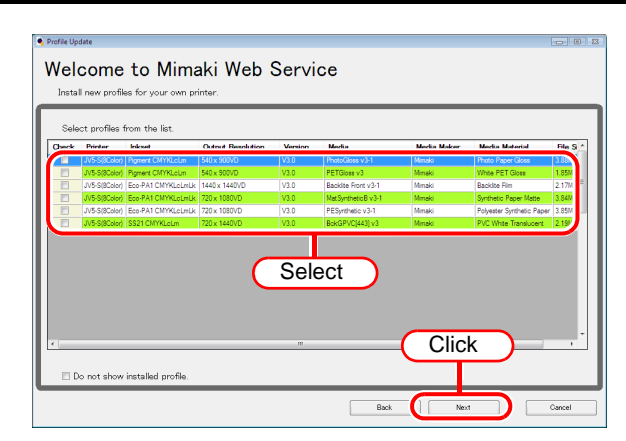

*8* Downloading of the profile finishes.

 $Click \fceil \fceil \rceil$  to end the download procedure.

The profile is installed when RasterLinkPro5 is started.

### **For Windows 10/ 11**

- *1* In Windows select [Start] [All apps] [Mimaki RasterLinkPro5] [Profile Update.].
- *2* Specify the printer and ink to install a profile.

If [Show only registered printer] is checked, only registered printer is displayed. If unchecked, all printers usable on Raster-LinkPro5 is displayed.

Click . Next

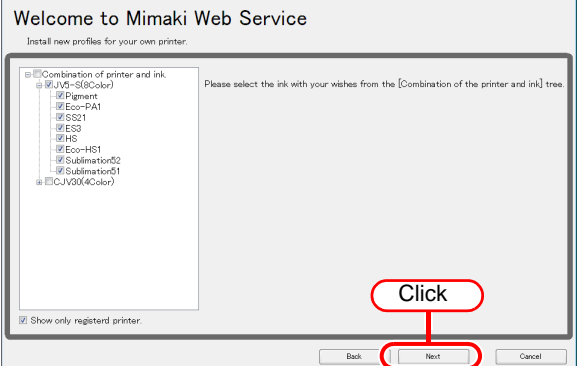

**Specify** 

Welcome to Mimaki Web Service

ct search ontions how only newly released profile  $\begin{bmatrix} 1 & 0 \\ 0 & -3 \\ 0 & 1 \end{bmatrix}$  $2/16$ 

*3* Specify the option.

If [Show only newly released profiles] is checked, only the profile released after the day specified at the following options is confirmed.

Select [Last downloaded] or [Specifies date].

For [Specifies date], click [Calendar] to select the date.

Click . Next

 $(NOTE!)$ 

*4* Connect the Internet and check the profile.

If a personal firewall is set, a connection confirmation screen may app If a screen appears, allow the connection.

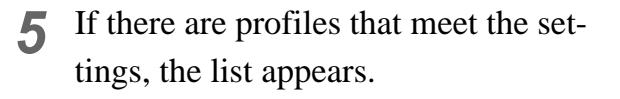

If [Do not show installed profile.] is checked, installed profiles are not displayed.

Select the profile to install, and click . Next

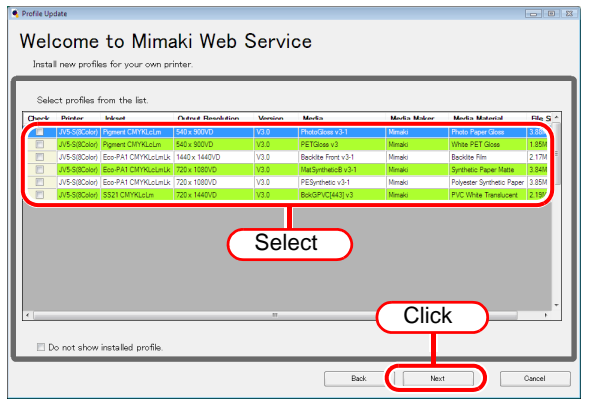

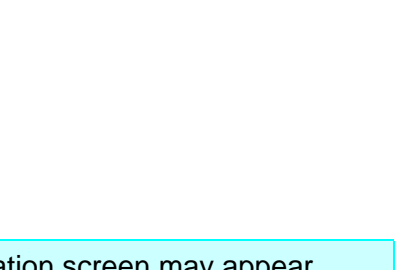

**Click** 

## *6* Download the profile.

*7* Downloading of the profile finishes.

 $Click \fceil \fceil \rceil$  to end the download procedure.

The profile is installed when RasterLinkPro5 is started.

# <span id="page-50-0"></span>**Setting Internet Connection Options**

Set the options for connecting to the Internet to activate/release the license and update the program.

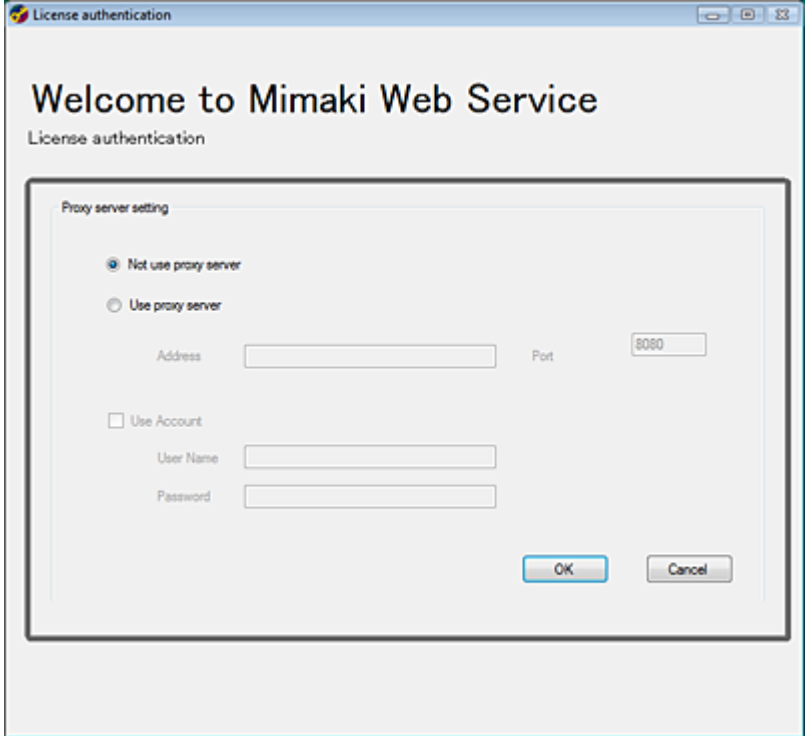

[Proxy server setting]

Specify this when using a proxy server to connect to the Internet.

# **Upgrade RasterLinkPro5**

This section explains how to upgrade the RasterLinkPro5.

RasterLinkPro5 update ( $\textcircled{x}$ P.54)

Update the RasterLinkPro5.

RasterLinkPro5 upgrade (  $\textcircled{x}$  [P.56](#page-55-0))

Procedures how to upgrade from RasterLink III / RasterLinkPro4 series.

# <span id="page-53-0"></span>**Updating version of RasterLinkPro5**

*1* Mount the installation CD for

RasterLinkPro5 whose version is newer than the currently installed one onto the PC.

The RasterLinkPro5 installation menu automatically starts.

Updating to an older version  $(NOTE!)$ cannot be executed.

*2* Click

of RasterLinkPro5 installation menu. Update RasterLinkPro5

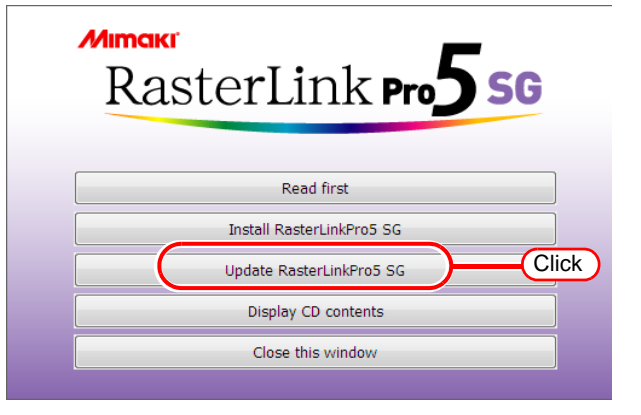

*3* The "Choose Setup Language" dialog box appears.

> Select a setup language, and click . **OK**

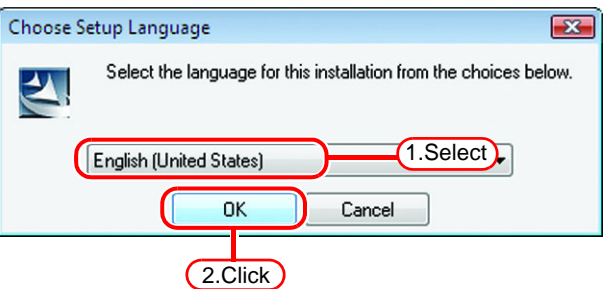

4 Click Next.

 $5$  Click  $\sqrt{ }$ **Install** 

Update starts.

- **6** RasterLinkPro5 update finishes.  $Click$  Finish.
- **7** Restart the PC.<br>Click <u>Yes</u> to restart. Yes

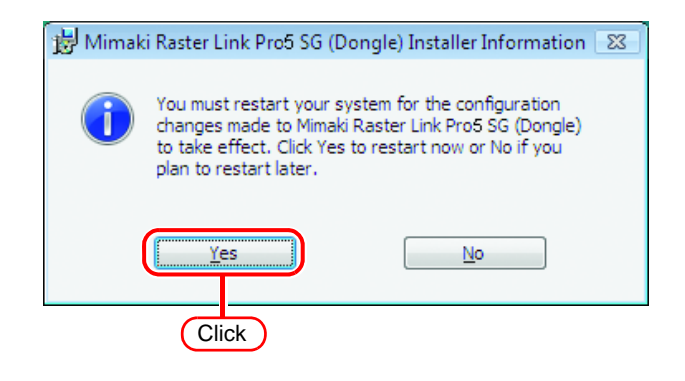

# <span id="page-55-0"></span>**Upgrading RasterLinkIII / RasterLinkPro4 series to RasterLinkPro5**

 $(NOTE!)$ 

For upgrading procedure from RasterLinkProII, refer to "Manuual\English\Upgrade Guide\_En.pdf" in the installation CD.

*1* Mount the installation CD (upgrade version) for RasterLinkPro5 onto the PC.

The RasterLinkPro5 installation menu automatically starts.

*2* Click

Upgrade RasterLinkPro5

of RasterLinkPro5 installation menu.

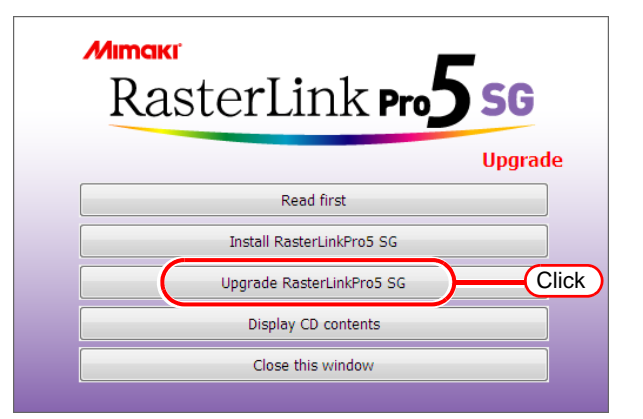

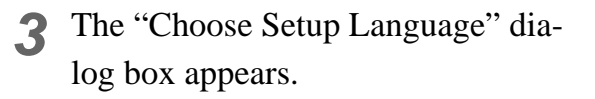

Select a setup language, and click . **OK** 

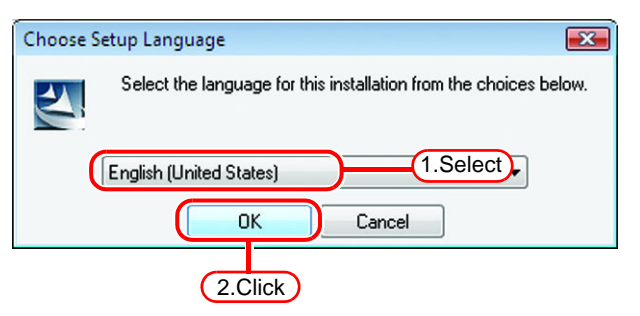

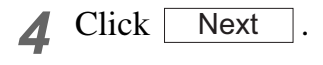

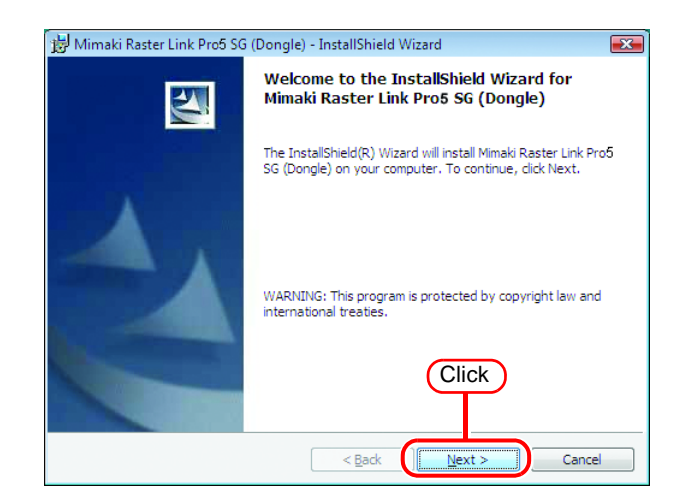

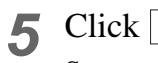

Start upgrading. **Install** 

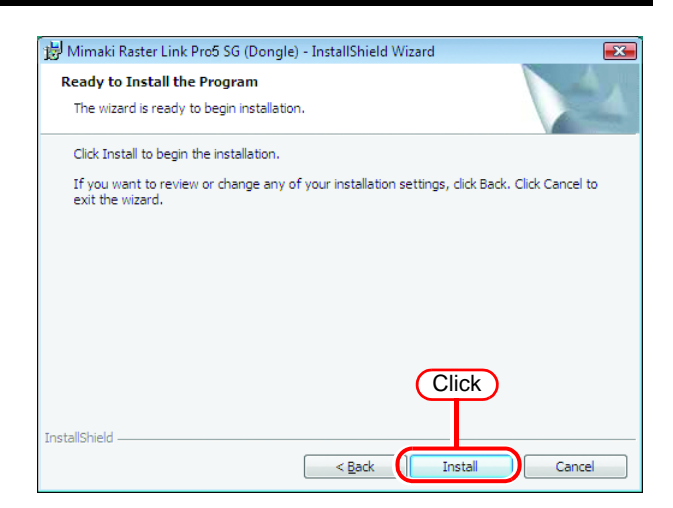

**6** Upgrading to RasterLinkPro5 is com-  $\frac{1}{2}$ Mimaki Raster Link Pro55G (Dongle) - InstallShield Wizard plete.

 $Click$  Finish.

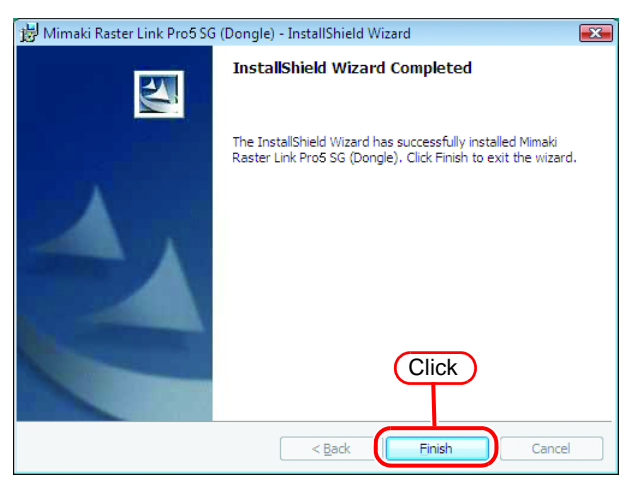

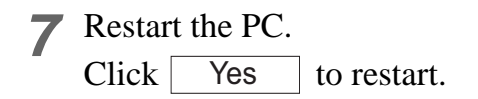

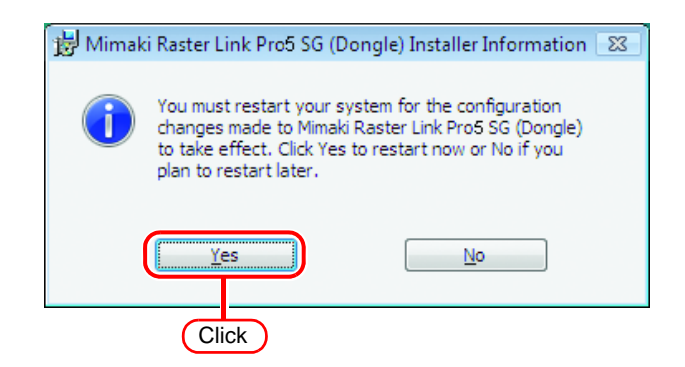

After upgrading, please follow the procedure below to update to the latest version.

*1* Start up RasterLinkPro5.

*2* Active the license. For the "License Activation", see .  $\mathbb{Q}^{\mathsf{P}}$  [P.17.](#page-16-0)

*3* RasterLinkPro5 will then startup.

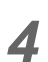

*4* Close RasterLinkPro5.

*5* Use one of the following methods to update to the latest version.

#### **Run Program Update.**

For the "Program Update", see  $\mathbb{CP}$  [P.40](#page-39-0).

#### **Download the update tool from the MIMAKI official website.**

Please refer to the download page for instructions how to use the update tool.

# **Uninstall RasterLinkPro5**

This section explains how to uninstall the RasterLinkPro5.

License Deactivation (  $\textcircled{x}$  [P.60\)](#page-59-0)

Deactivate the license.

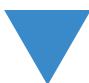

Check of the contents deleted in shared folder ( $\textcircled{x}$  [P.65](#page-64-0))

When hot folders are used from MacOS 9.x, delete the special folder in the shared folder.

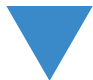

RasterLinkPro5 Uninstallation (  $\circledcirc$  [P.68\)](#page-67-0)

Uninstall the RasterLinkPro5.

# <span id="page-59-0"></span>**Deactivating the License**

To install and use RasterLinkPro5 on another PC, the license needs to be deactivated on the PC on which the license is activated.

- $(NOTE!)$
- If uninstalling before deactivating the license, a screen for deactivating the license appears during uninstalling.
- Before installing RasterLinkPro5 on another PC, make sure to deactivate the license on the PC on which the license is activated. Otherwise, license activation will not be possible and you will not be able to use RasterLinkPro5 on another PC even if you install it on that PC.

### **Start License Release**

Start it as follows from the Windows [Start].

- Windows XP/Vista/7 [Start]-[All Programs]-[Mimaki RasterLinkPro5]-[License]-[License]
- Windows8

On [Start] screen, right-click to display the [All apps] icon. Click the [All apps] icon to display the [Apps] screen.

In the [Mimaki RasterLinkPro5] category, click the [License] icon.

• Windows8.1

On [Start] screen, Click the arrow icon of the bottom left of the screen to display the [Apps] screen. In the [Mimaki RasterLinkPro5] category, click the [License] icon.

• Windows10/11 [Start]-[All apps]-[Mimaki RasterLinkPro5]-[License]

### **Deactivate the License**

As with license activation, there are two procedures for deactivating the license.

- Connect the PC running RasterLinkPro5 to the Internet and directly deactivate the license.
- If the PC running RasterLinkPro5 is not connected to the Internet, use another PC connected to the Internet or make a request for deactivating the license to the place of purchase or our customer service, and perform a substitute release procedure ("Substitute License Release Procedures"  $\textcircled{r}$  [P.62\)](#page-61-0).

### **When the PC running RasterLinkPro5 is connected to the Internet:**

*1* Start the license deactivating process.

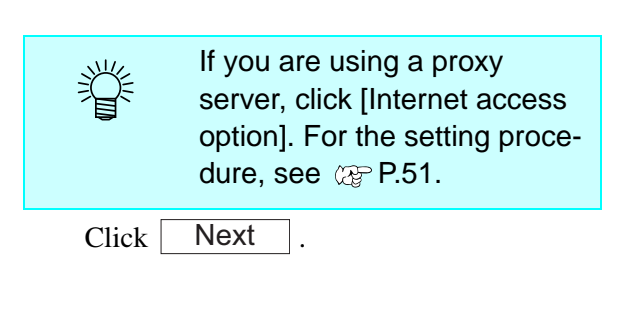

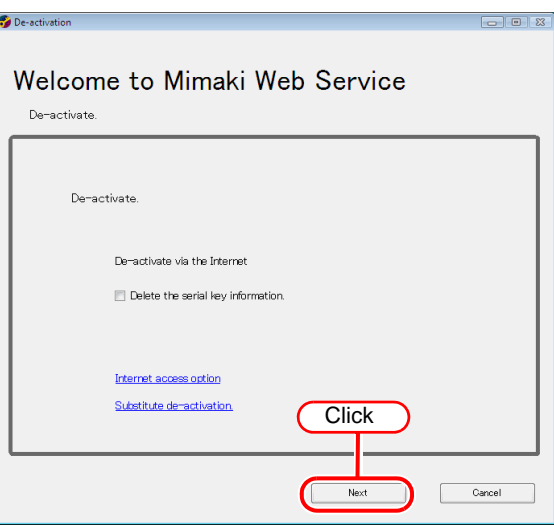

*2* The server is accessed to deactivate the license.

If a personal firewall is set, a connection confirmation screen may appear.  $(NOTE!)$ If a screen appears, allow the connection.

*3* The license is deactivated.

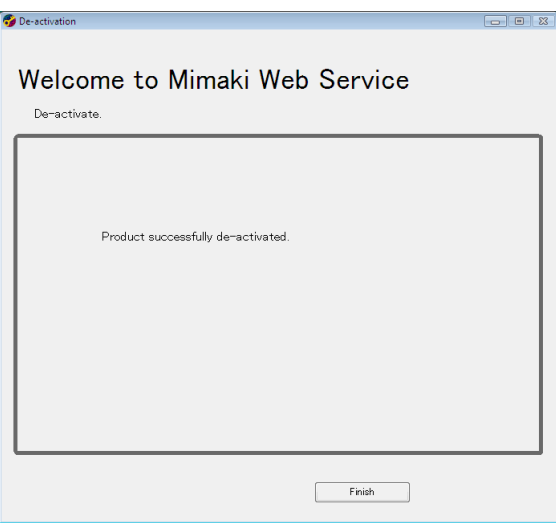

### <span id="page-61-0"></span>**Substitute License Deactivating Procedures**

If the PC running RasterLinkPro5 is not connected to the Internet, you can use substitute license deactivating procedures that are similar to the license activation procedures. Follow the instructions below for these procedures.

- *1* Create a file for deactivating the license in RasterLinkPro5.  $\mathbb{CP}P.62$  $\mathbb{CP}P.62$
- *2* If you have a PC connected to the Internet, copy the deactivation file to that PC and then deactivate the license.  $CP$ [P.64](#page-63-0)

If you do not have a setup in which connecting to the Internet is possible, the license can be deactivated if you send the deactivation file to the place of purchase or our customer service.

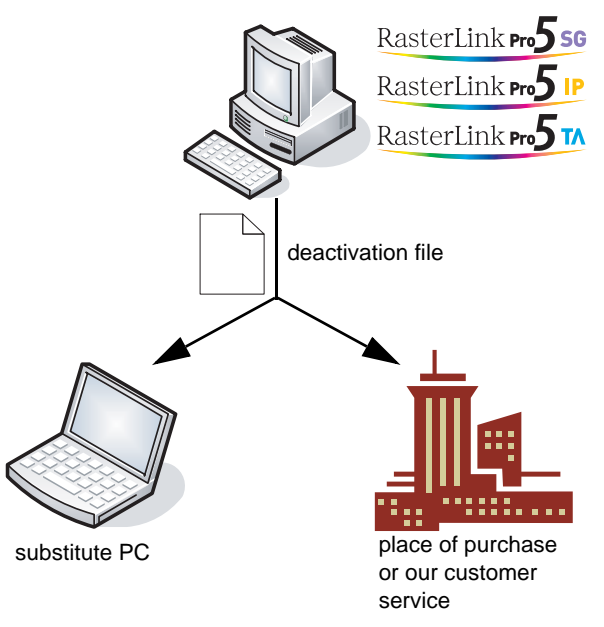

### <span id="page-61-1"></span>**Operation from PC Running RasterLinkPro5**

*1* Display the license de-activation screen. Click [Substitute de-activation.].

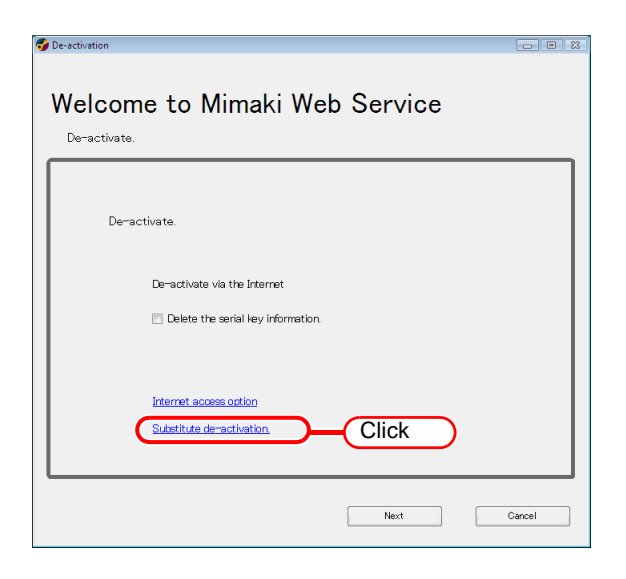

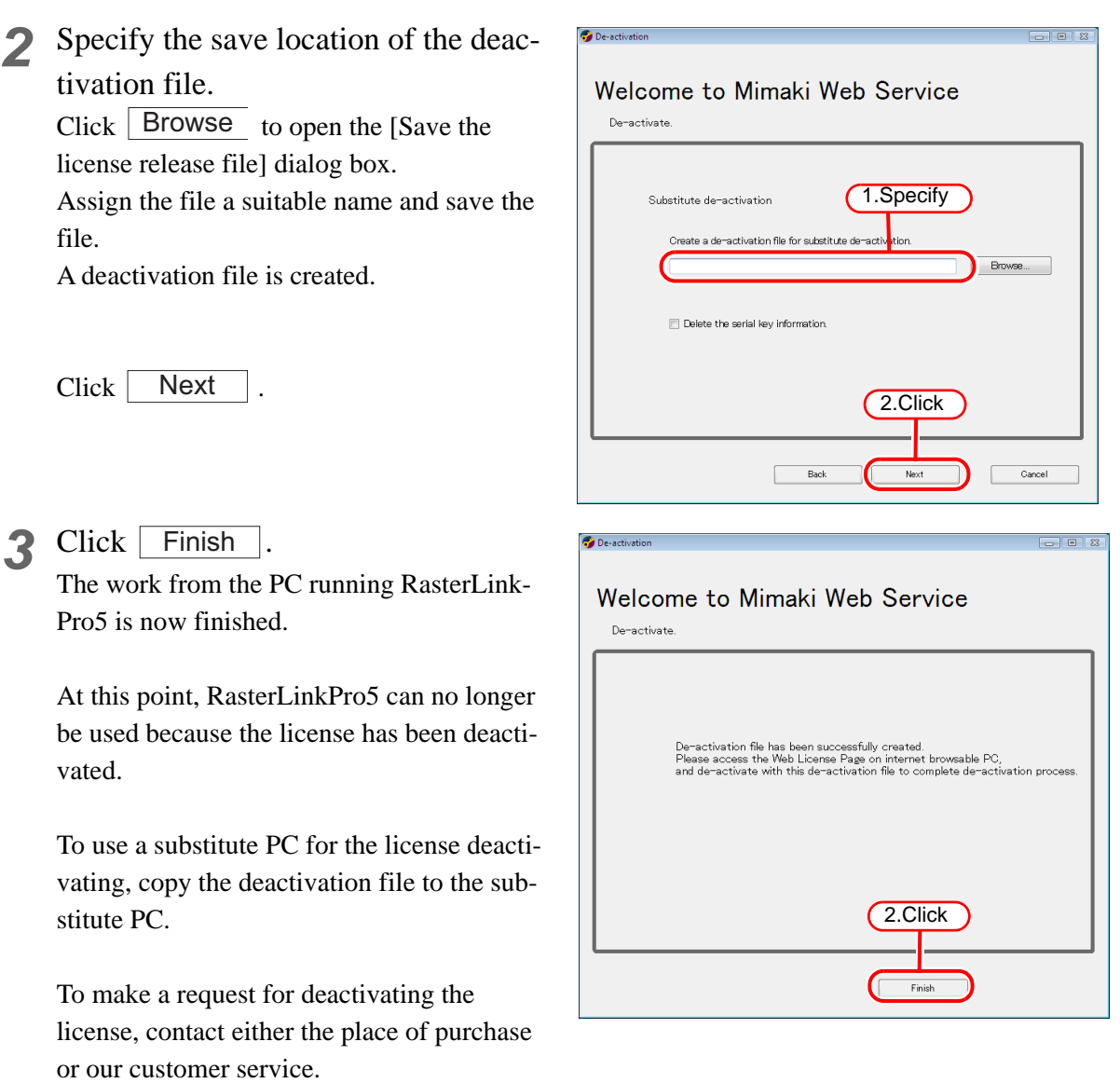

Keep the deactivation file at hand until the deactivation is complete. If lost before deactivating, RasterLinkPro5 cannot be used on the other PC because of the inability to deactivate.

 $(MOTE)$ 

### <span id="page-63-0"></span>**Operation from Substitute PC**

*1* Start the Web browser and enter the following address. http://miws.mimaki.jp/license/ agencytop.aspx

Click [Deactivation].

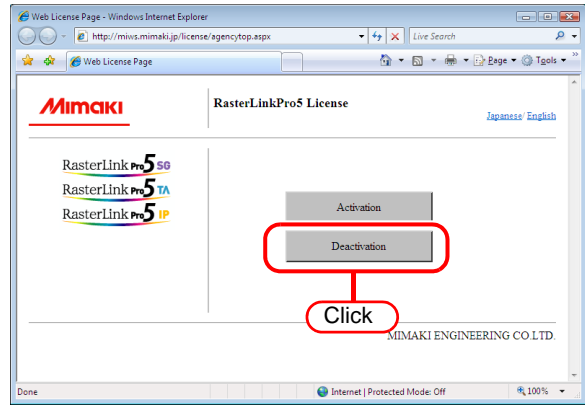

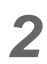

2 Click **Browse**.

The [Chose file] dialog box appears. Specify the deactivation file that you saved on the PC running RasterLinkPro5.

Click [Deactivation].

The procedure is now complete.

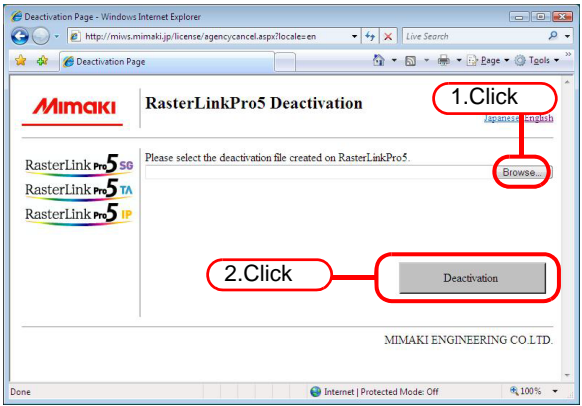

# <span id="page-64-0"></span>**Checking the contents deletion in shared folder**

When using hot folders from Mac OS 9.x, after uninstalling RasterLinkPro5, there is possibility not to delete the installation directory.

Also when Deleting the Printer with [Printer Management], or when deleting the hot folder with [Condition Management], the message "Cannot remove file in the Hot Folder" may appear, and the process cannot be completed.

This occurs because the Macintosh client creates special folders and files in the hot folder.

To avoid this, before uninstalling RasterLinkPro5, deleting the Printer or deleting the hot folder, delete the special folders in the shared folder.

The shared folders to delete are as follows.

- · Before uninstallation Installation folder\Hot\all hot folders Installation folder\PPD
- · Before deleting Printers with [Printer Management] Installation folder\Hot\all hot folders
- · Before deleting hot folders with [Condition Management] Installation folder\Hot\condition set name hot folders

### **Check that the folder contents are deleted**

This section describes how to check the hot folder as an example. Check PPD folder with the same steps. In this example, JV3-SP is registered with [Printer Management].

*1* In Explorer, select the hot folder in the installation folder\Hot folder. If there are no subfolders inside the hot folder, deleting is not necessary.

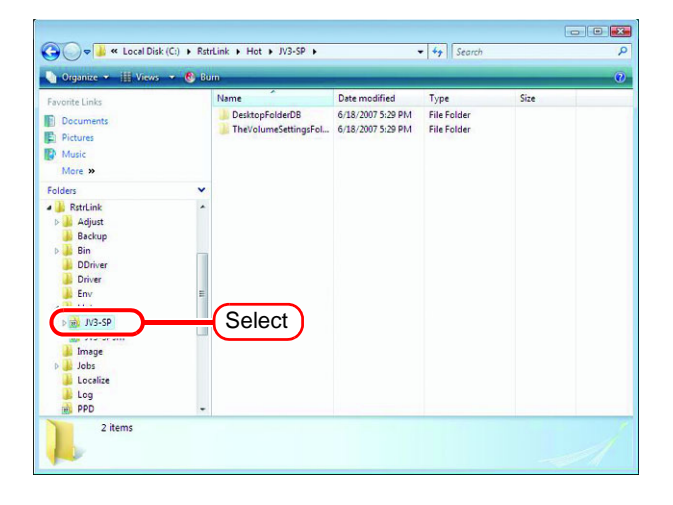

*2* If there are subfolders in the hot folder, select them with the mouse and try deleting them with the Delete key.

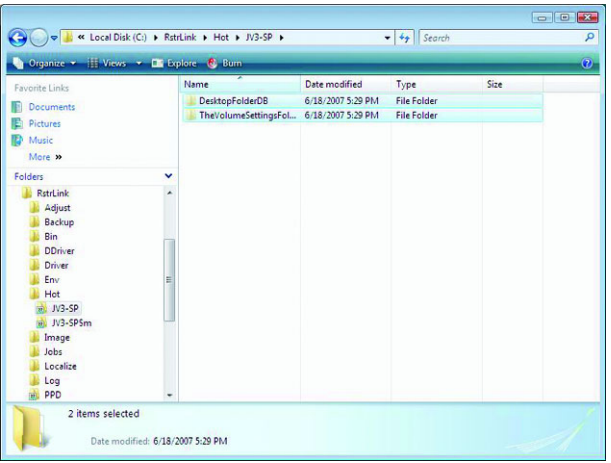

**3** Click <u>Yes</u> on the "Delete Multiple Items" screen. Yes

If subfolders are deleted, unmounting is not necessary.

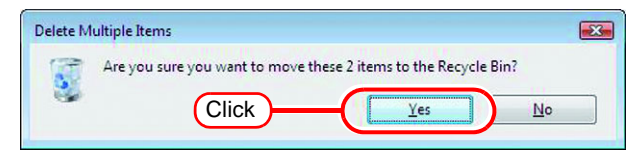

*4* If an error message appears, the hot folder is not deleted.

With the Macintosh client, move the folder mounted by AppleShare to the trash can to unmount it. If it is already unmounted, mount the folder again with AppleShare, then unmount it.

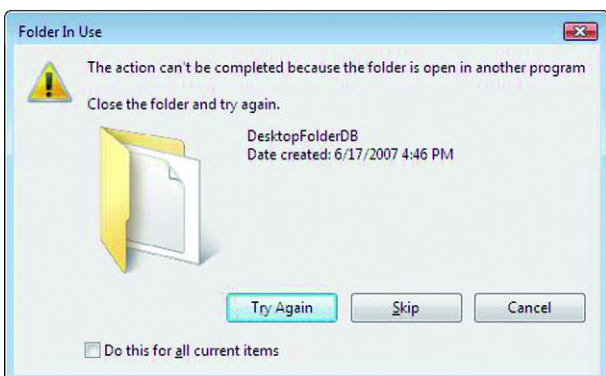

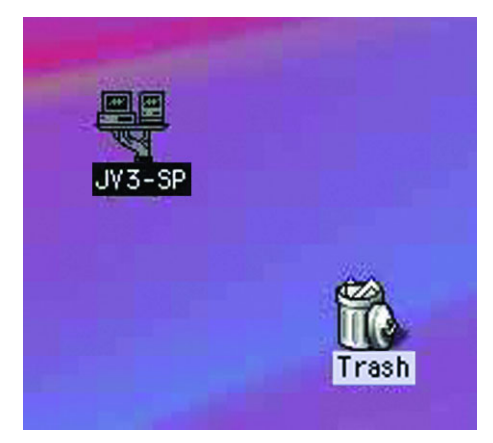

*5* After unmounting the folder in step 4, perform the operation in step 2 again, and check whether the subfolders inside the folder can be deleted.

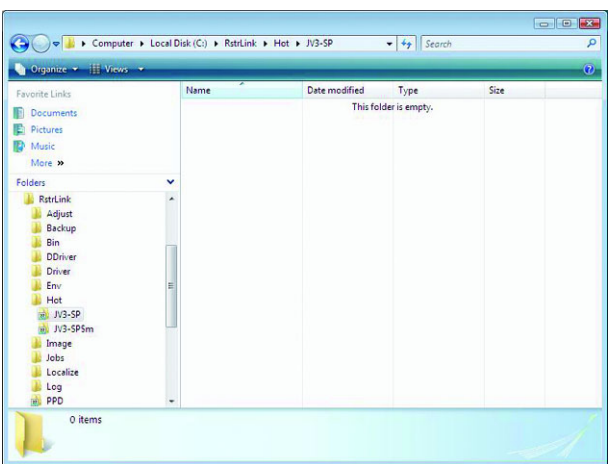

*6* Perform steps 1 to 5 for all the subfolders in the installation folder\Hot folder.

# <span id="page-67-0"></span>**Uninstall RasterLinkPro5**

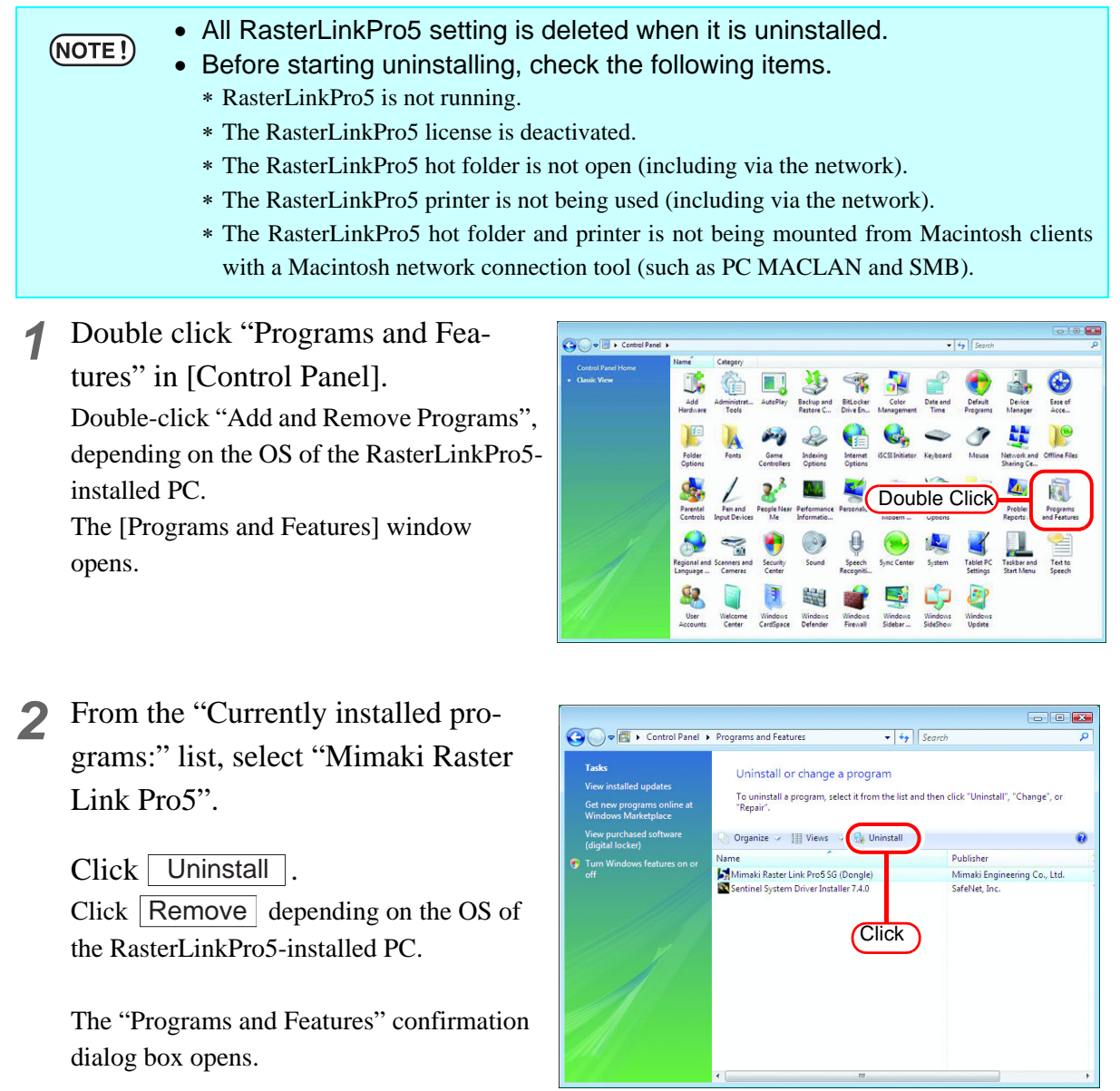

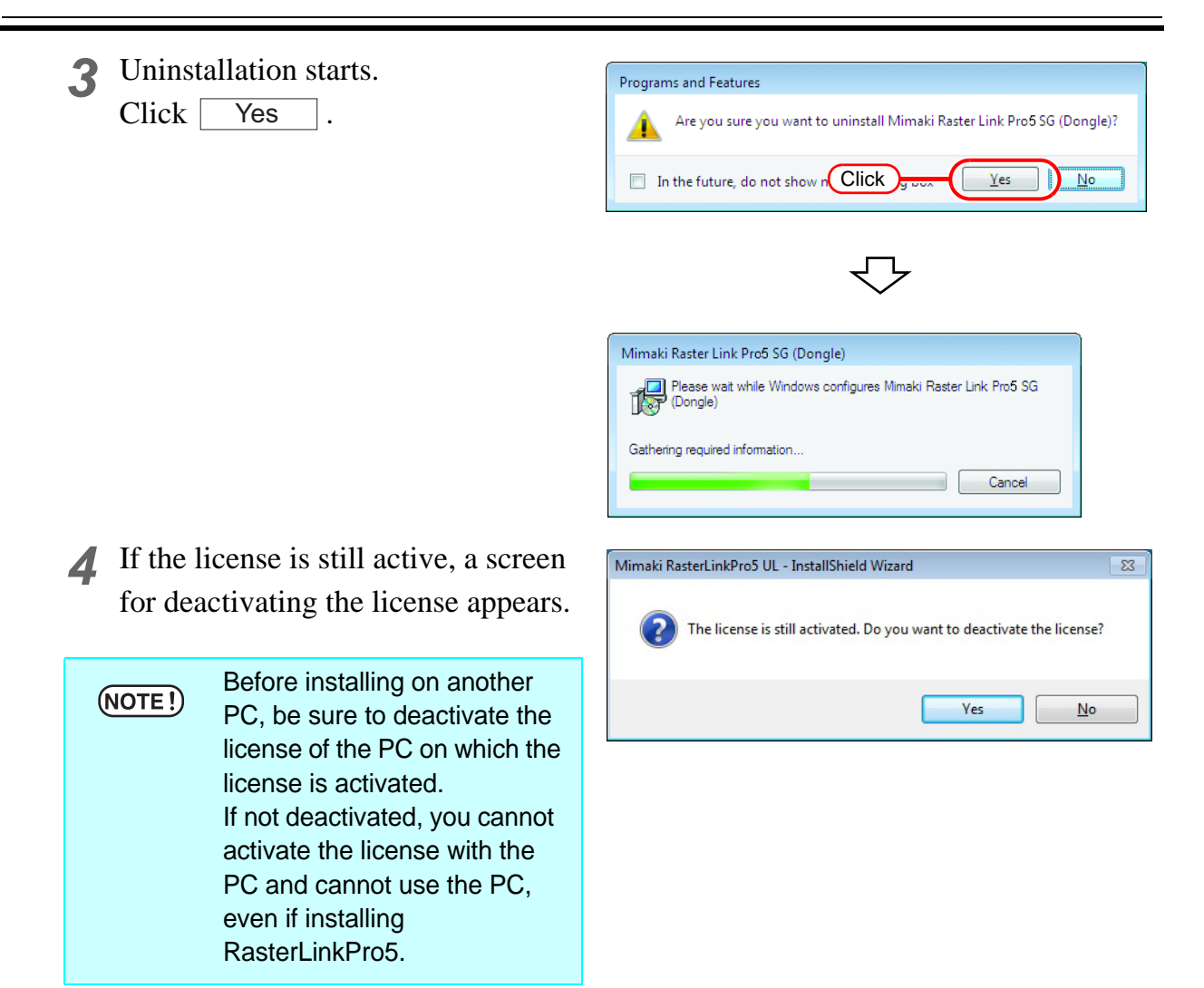

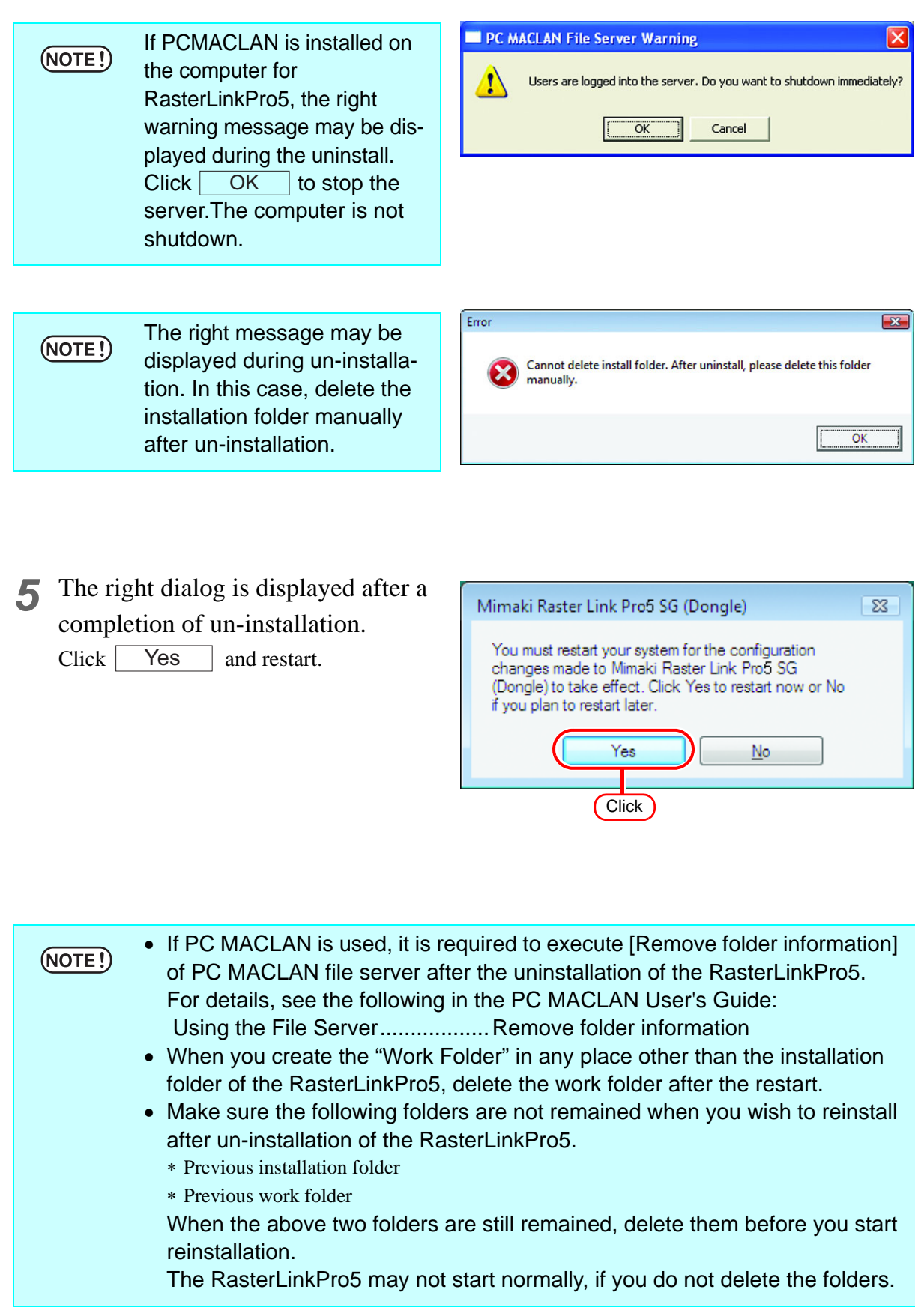

# **If an error occurs in license authentication**

The countermeasure when an error occurs in license authentication is explained by following the examples below:

**Example 1: RasterLinkPro5 was uninstalled without releasing license authentication. Example 2 : OS was reinstalled without releasing license authentication. Example 3 : HDD with OS was replaced without releasing license authentication.**

You can conduct license authentication for the PC on which you conducted license authentication once as many times as you want until you release it and conduct license authentication with the serial key used for other PC.

#### **When you reuse RasterLinkPro5 in that PC**

- (1) Reinstall RasterLinkPro5.
- (2) Start license authentication and input the same serial key. • License authentication is conducted again.
- 

#### **When you use RasterLinkPro5 in other PC**

- (1) Release license authentication ( $\mathbb{Q}$ P.72) from the Web site and release license authentication.
- (2) Install RasterLinkPro5 into the PC on which you use RasterLinkPro5.
- (3) Start license authentication and input the serial key released in (1).

#### **Example 4 : PC was replaced without releasing license authentication.**

Release license authentication ( $\mathbb{Q}^n$  [P.72\)](#page-71-0) from the Web site and release license authentication.

#### **Example 5 : After having sent PC to repair, program update and profile update became unavailable with an error displayed.**

When it was repaired, it is possible that the device that is the base of PC unique information gained at license authentication was replaced.

In such a case, it is necessary to conduct license authentication again. By following the procedures below, conduct license authentication.

- (1) Release license authentication ( $\mathbb{Q}$ P.72) from the Web site and release license authentication.
- (2) Start RasterLinkPro5 in RasterLinkPro5 PC on which the error occurred.
- (3) Conduct license authentication again.

**Example 6 : The serial key was lost.**

### **When RasterLinkPro5 was uninstalled without releasing license authentication**

In such a case, serial key information remains in the PC. When you reinstall RasterLinkPro5 and start license authentication, the serial key you input the previous time is displayed on the serial key input screen.

### **You found that you lost the serial key after releasing license authentication.**

In such a case, if you uncheck the checkbox of "Delete the serial key information." on the first screen when releasing license authentication, serial key information remains in the PC. The checkbox is OFF by default.

Check that the serial key you input the previous time is displayed on the serial key input screen.

### <span id="page-71-0"></span>**How to release license authentication when PC has broken down**

If normal release of license authentication cannot be conducted ( $\mathbb{Q}_F$  [P.60\)](#page-59-0) and RasterLinkPro5 cannot be used in other PC, you can release license authentication in the procedures below:

> • Do not use this function when normal release of license authentication can be conducted. If you use this function, defects may occur in the following license authentication etc. and RasterLinkPro5 cannot operate normally.

*1* Start the Web browser and input the address below. http://miws.mimaki.jp/license/agencytop.aspx Click [RasterLink Deactivation (When the PC is broken)].

![](_page_71_Picture_10.jpeg)

 $(NOTE!)$ 

![](_page_71_Picture_11.jpeg)
MEMO

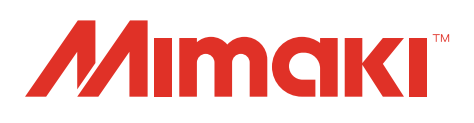

D202025-20-28022022

© 2015 MIMAKI ENGINEERING CO., LTD. All rights reserved.